**A**L**IENWARE® M17x MO**B**IL VEJLEDNING**

### BEMÆRK, FORSIGTIG og ADVARSEL

BEMÆRK: angiver vigtige oplysninger, som kan hjælpe dig med at anvende computeren bedre.

FORSIGTIG: angiver enten mulig skade på hardwaren eller datatab og fortæller dig, hvordan du kan undgå problemet.

ADVARSEL: angiver mulig tingskade, personskade eller død.

Indholdet heri kan ændres uden varsel.

© 2009 Dell Inc. Alle rettigheder forbeholdes.

#### Enhver form for gengivelse af disse materialer uden foregående skriftlig tilladelse fra Dell Inc. er strengt forbudt.

Anvendte varemærker i denne vejledning: Alienware, AlienRespawn, AlienFX og AlienHead-logoet er varemærker eller registrerede varemærker, som tilhører Alienware Corporation. Dell er et varemærke, som tilhører Dell Inc. Microsoft, Windows, Windows Vista og Windows Vista-startknaplogoet er enten varemærker eller registrerede varemærker, som tilhører Microsoft Corporation i USA og/eller andre lande. Intel er et registreret varemærke og Core er et varemærke, som tilhører Intel Corporation i USA og andre lande. AMD er et varemærke, som tilhører Advanced Micro Devices, Inc. Blu-ray Disc er et varemærke, som tilhører Blu-ray Disc Association. Bluetooth er et registreret varemærke, som ejes af Bluetooth SIG, Inc. Computrace og Absolute er registrerede varemærker, som tilhører Absolute Software Corporation.

Andre varemærker og firmanavne kan være brugt i denne vejledning til at henvise til enten de fysiske eller juridiske personer, som gør krav på mærkerne og navnene eller til deres produkter. Dell Inc. fraskriver sig enhver tingslig rettighed, for så vidt angår varemærker og firmanavne, som ikke er deres egne.

Model: P01E Delnr.: P927N Rev. A00 FEBRUAR 2009

# INDHOLDSFORTEGNELSE

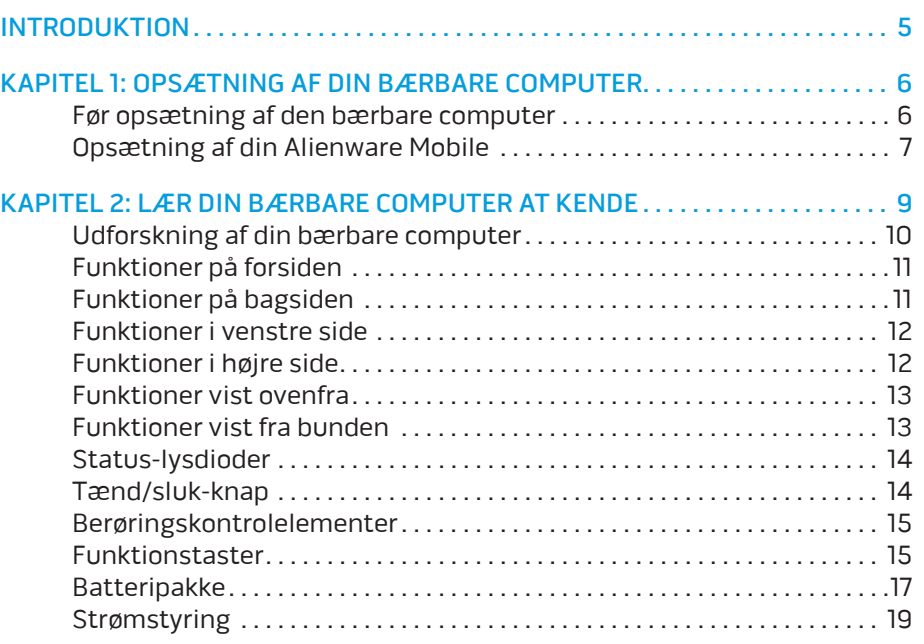

#### [KAPITEL 3: TILSLUTNING AF ENHEDER . .](#page-19-0) 20

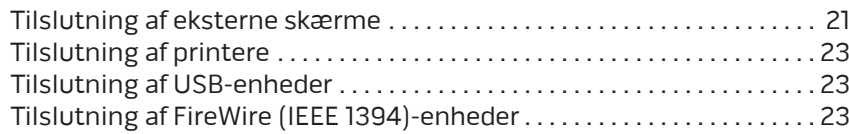

#### [KAPITEL 4: ANVENDELSE AF DIN BÆRBARE COMPUTER . .](#page-23-0) . . . . . . . . . . . . . . 24

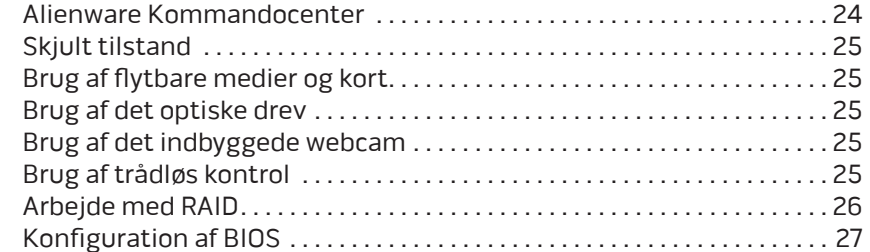

#### [KAPITEL 5: INSTALLATION AF EKSTRA ELLER UDSKIFTNING](#page-31-0)

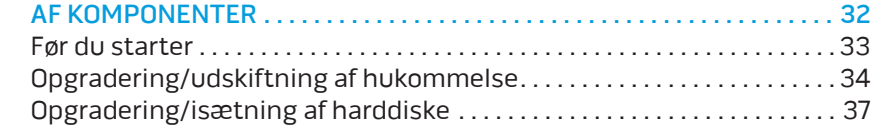

### [KAPITEL 6: FEJLFINDING . .](#page-39-0) 40

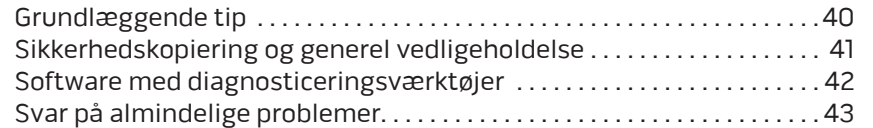

#### [KAPITEL 7: SYSTEMGENOPRETTELSE . .](#page-49-0) 50 [AlienRespawn v2.0 . . . . . . . . . . . . . . . . . . . . . . . . . . . . . . . . . . . . . . . . . . . . . . .](#page-50-0) 51 [Indstillinger for genoprettelse . . . . . . . . . . . . . . . . . . . . . . . . . . . . . . . . . . . .](#page-50-0) 51 [Adgangskodebeskyttelse . . . . . . . . . . . . . . . . . . . . . . . . . . . . . . . . . . . . . . . . 52](#page-51-0)

[AlienRespawn v2.0-disken . . . . . . . . . . . . . . . . . . . . . . . . . . . . . . . . . . . . . . . 53](#page-52-0)

#### [KAPITEL 8: GRUNDLÆGGENDE SPECIFIKATIONER](#page-53-0) . . 54

 $3^{\circ}$ <sup>03</sup>

# APPENVIKS A: GENERELLE OG ELEKTRISKE [SIKKERHEDSFORANSTALTNINGER . .](#page-56-0) 57 APPEN\'IKS B: YDERLIGERE OPLYSNINGER OM SIKKERHED, [MILJØ OG FORORDNINGER . .](#page-58-0) 59 [APPENDIKS C: DELL SOFTWARE LICENSAFTALE . .](#page-68-0) 69 [APPENDIKS D: SÅDAN KONTAKTER DU ALIEN](#page-70-0)WARE . 71 APPEN[DIKS E: VIGTIGE OPLYSNINGER . .](#page-71-0) 72

#### Kære Alienware-kunde.

Velkommen til Alienware-familien. Vi er glade for at kunne tælle dig blandt det voksende antal af kløgtige brugere af den højtydende mobile.

Teknikerne hos Alienware, som har skabt din maskine, har sørget for, at din højtydende mobile er forsvarligt optimeret og præsterer til dens største ydeevne. Vi bygger maskiner med et urokkeligt formål: Byg den, som var det din egen. Teknikerne hviler ikke, før din nye maskine imødekommer eller overskrider vores meget krævende kriterier!

Vi har i stort omfang afprøvet din maskine for at sikre, at du får ydeevne på højeste niveau. Udover en standard indkøringsperiode er dit system blevet evalueret med funktioner fra den virkelige verden, såsom syntetiske præstationsbenchmarks.

Vi inviterer dig til at dele din oplevelse med din nye højtydende mobile med os, så tøv ikke med at e-maile eller ringe til Alienware med spørgsmål eller problemer. Hele teamet deler din entusiasme for ny teknologi, og vi håber, du vil nyde at bruge din nye mobile lige så meget, som Alienware nød at bygge den for dig.

Med venlig hilsen

Personalet fra Alienware

#### <span id="page-4-0"></span>*DENNATVEINT***N**

# INTRODUKTION

# Før opsætning af den bærbare computer

#### Tillykke med købet af din Alienware® M17x!

Du bør læse alle sikkerheds- og opsætningsinstruktioner før du kobler den nye bærbare computer til. Start med forsigtigt at åbne kassen og fjerne alle de komponenter, som blev sendt til dig. Før du konfigurerer den bærbare computer eller komponenter skal du sørge for at inspicere alle elementer for fysisk skade, som kan være forekommet under forsendelse. Sørg for at rapportere evt. beskadigede elementer til kundeservice ret efter at du har modtaget forsendelsen. Du skal rapportere fragtskade indenfor de første 5 dage efter modtagelse af forsendelsen, ellers vil din skadesrapportering ikke blive efterkommet.

Før du konfigurerer den bærbare computer eller komponenter bør du se den medfølgende faktura for at bekræfte, at alle bestilte elementer er leveret. Rapportér evt. manglende komponenter til kundeservice inden for 5 dage efter modtagelse af forsendelsen. Alt, som bliver rapporteret som manglende efter de første 5 dage efter modtagelse af en forsendelse vil ikke blive efterkommet. Nogle af de mest almindelige ting, som bør undersøges inkluderer:

- Bærbar computer og AC-adapter med strømledning
- Microsoft cd-nøgle, som er anbragt i bunden af den bærbare computer
- Skærm med strømledning og videokabel (hvis det er bestilt)
- Tastatur (hvis det er bestilt)
- Mus (hvis det er bestilt)
- Multimedie højttalere og subwoofer (hvis det er bestilt)
- Joystick-controllere (hvis det er bestilt)

Du får måske også brug for en lille flad og/eller Phillips skruetrækker til tilslutning af kabler mellem ydre enheder og den bærbare computer.

# <span id="page-5-0"></span>KAPITEL 1: OPSKRIG AF DIN BERKE OPSKRIG 1: SANATVL KAPITEL 1: OPSÆTNING AF DIN

# BÆRBARE COMPUTER

### <span id="page-6-0"></span>Produktdokumentation og medier

Den dokumentation, som sendes med din Alienware® mobile er beregnet til at give svar på mange af de spørgsmål, som måske opstår, når du begynder at udforske din nye bærbare computers muligheder. Du kan efter behov se dokumentationen for tekniske oplysninger eller generelt brug til at besvare spørgsmål fremover, eller til at hjælpe dig med at finde svar og løsninger. Det medie, som følger med den bærbare computer, bliver der henvist til i visse afsnit i dokumentationen og det skal måske bruges til at fuldføre visse opgaver. Som altid er vores teknisk supportteam klar til at hjælpe dig.

### Anbringelse og placering af den bærbare computer

ADVARSEL: Den bærbare computer må ikke anbringes i nærheden af eller over en radiator eller varmekanal. Hvis hele eller en del af den bærbare computer anbringes i et skab, skal du sørge for, at der tilstrækkelig ventilation. Den bærbare computer må ikke anbringes på et fugtigt sted eller i et område, hvor den kan blive udsat for regn eller vand. Vær forsigtig ikke at spilde væske af nogen art ned i den bærbare computer.

Når du placerer den bærbare computer, skal du sørge for at:

- Den er anbragt på en overflade, som er både plan og stabil.
- Strøm- og andre kabelstik ikke er presset mellem den bærbare computer og en væg - eller nogen anden genstand.
- Intet blokerer luftstrømningen foran, bagved eller under den bærbare computer.
- Den bærbare computer har tilstrækkelig plads til at der er nem adgang til de optiske drev og andre eksterne lagerdrev.

# Opsætning af din Alienware Mobile

Trin 1. Tilslut AC-adapteren bag på din bærbare computer

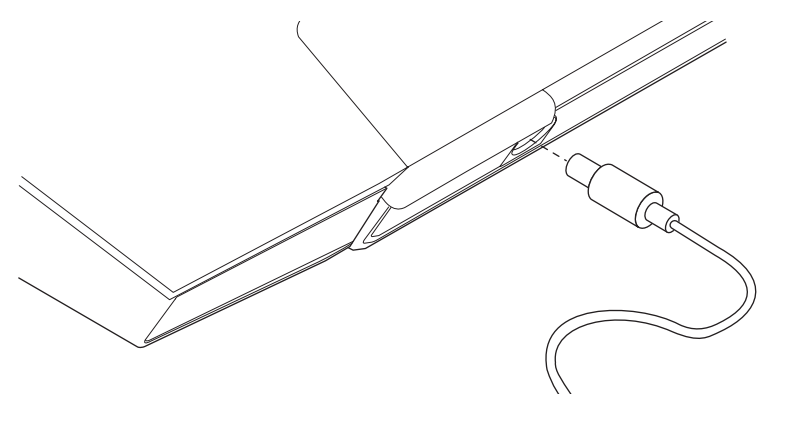

ADVARSEL: Vekselstrøms-adapteren fungerer med elektriske stik over hele verden. Strømstik og strømskinner varierer imidlertid fra land til land. Anvendelse af et inkompatibelt kabel eller forkert tilslutning af kablet til en strømskinne eller stikkontakt kan medføre brand eller skade på udstyret.

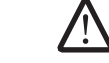

BEMÆRK: 240 W AC-adapteren skal være sat i den bærbare computer for optimal ydeevne ved spil.

#### Trin 2. Tryk på tænd/sluk-knappen

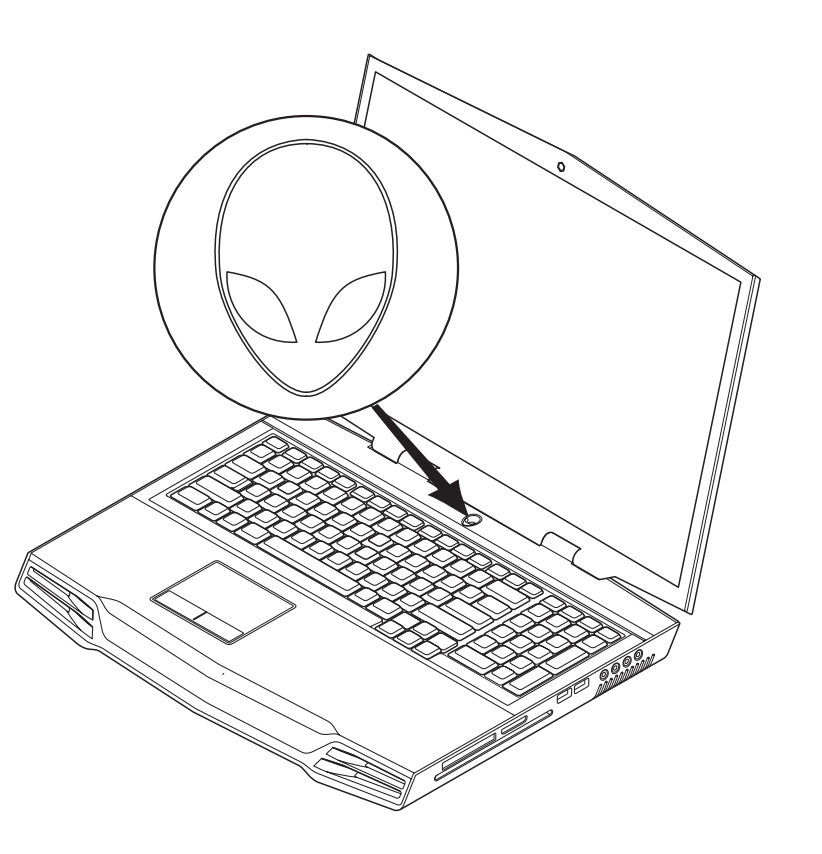

### Trin 3. Windows Vista®-opsætning

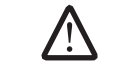

FORSIGTIG: Afbryd ikke operativsystemets installationsproces. Hvis det sker, kan det gøre den bærbare computer ubrugelig.

Hvis du valgte operativsystemet Windows, da du bestilte systemet, er den bærbare computer forudindstillet med Windows Vista. Når du skal installere Windows Vista for den første gang skal du følge instruktionerne på skærmen. Disse punkter er obligatoriske og kan vare op til 15 minutter at fuldføre. Skærmene vil føre dig gennem adskillige procedurer, deriblandt accept af licensaftalerne, indstilling af indstillinger og (valgfri) oprettelse af en internetforbindelse.

#### Oprettelse af forbindelse til internettet

Hvis du ikke opretter din internetforbindelse under Vista-opsætningen,

- Klik på Start (Windows Vista®-logoet) > Kontrolpanel > Netværk og internet.
- 2. Klik på Opret forbindelse til internettet.
- 3. Følg vejledningen på skærmen.

For mere hjælp og information om oprettelse af en ny internetforbindelse skal du klikke på Start (Windows Vista®-logoet) > Hjælp og support og foretage en søgning på "Internetforbindelse".

### Oprettelse af en forbindelse til et hjemmenetværk

- Klik på Start (Windows Vista®-logoet) > Kontrolpanel > Netværk og internet.
- 2. Klik på Opret forbindelse til et netværk, som kan findes i Netværks- og delingscenter.
- 3. Følg vejledningen på skærmen.

For mere hjælp og information om netværk skal du klikke på Start (Windows Vista®-logoet) > Hjælp og support > Indholdsfortegnelse og klikke på Netværk fra listen med emner i Hjælp.

**KAPITEL 2: LÆR DIN BÆRBARE COMPUTER AT KENDE** 

I dette kapitel får du information om din nye bærbare computer, så du kan blive bekendt med de forskellige funktioner og komme hurtigt i gang.

# <span id="page-8-0"></span>KAPITEL 2: LÆR DIN BÆRBARE COMPUTER AT KENDE **XXXXXXXE 3: LÆI "XX XÆIXXII AFTALAT XA YAN"**

### <span id="page-9-0"></span>Udforskning af din bærbare computer

Før du begynder at bruge den bærbare computer skal du lære dens hovedfunktioner og grænseflader at kende:

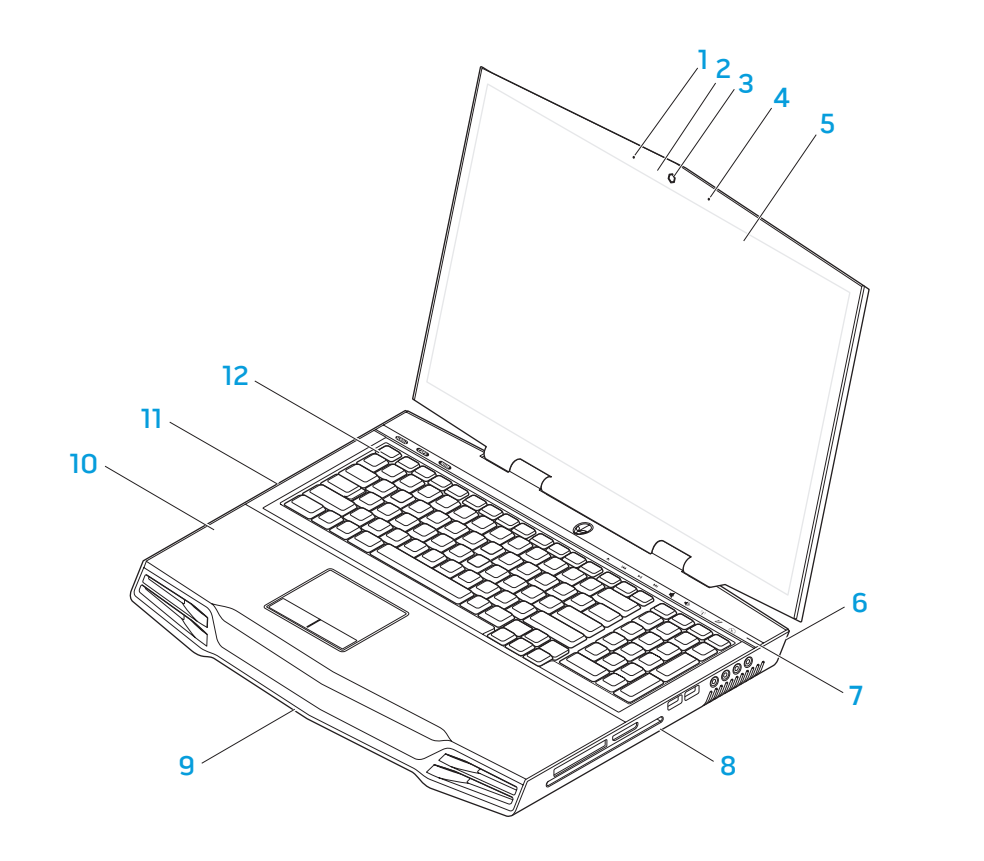

venstre digital array-mikrofon 7 kapacitiv touch-strimmel

- 
- 4 højre digital array-mikrofon 10 håndledsstøtte
- 5 kant-til-kant LCD med integreret webcam og digital arraymikrofon
- 6 den bærbare computers bagside 12 tastatur
- 
- 2 aktivitetsindikator for webcam 8 højre side af den bærbare computer
- 3 webcam 9 den bærbare computers forside
	-
	- 11 venstre side af den bærbare computer

 $0.000$ 

# <span id="page-10-0"></span>Funktioner på forsiden

# Funktioner på bagsiden

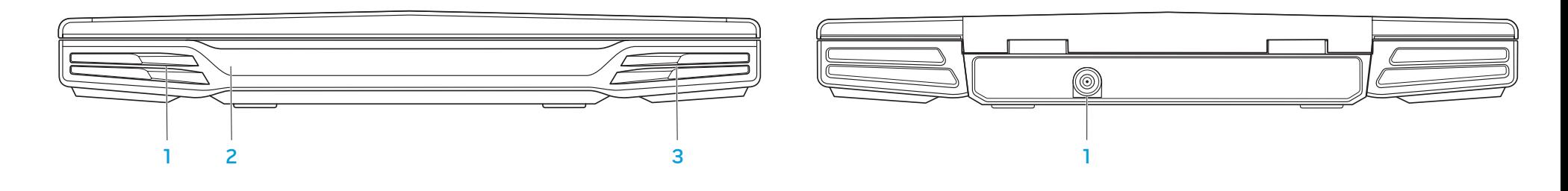

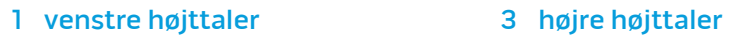

1 AC-adapter-stik

2 IR for bruger nedenunder

 $0.001$ 

### <span id="page-11-0"></span>Funktioner i venstre side

# <span id="page-11-1"></span>Funktioner i højre side

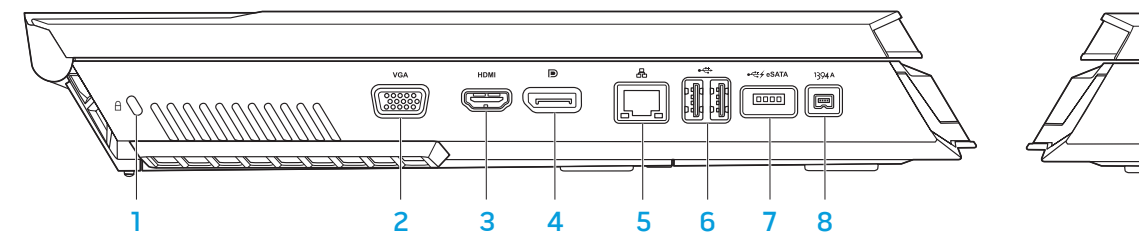

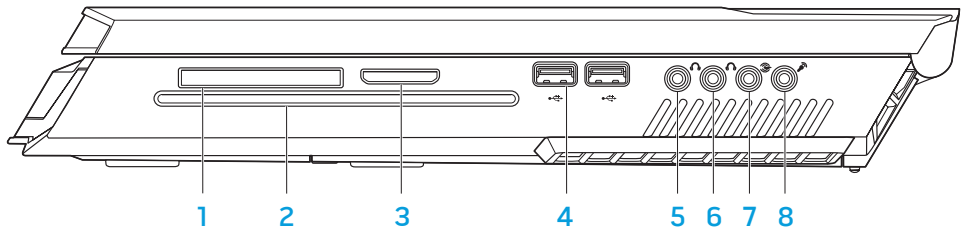

- 
- 
- 
- 4 DisplayPort-stik 8 IEEE 1394A-stik
- 1 kensington-lås 5 RJ45 LAN-stik
- 2 VGA-stik 6 USB-stik
- 3 HDMI-ud-stik 7 USB/eSATA-kombostik med USB PowerShare-funktion
	-

- 
- 
- 
- 1 ExpressCard-stik 5 fronthøjttalere (venstre og højre) lydudgangsstik/hovedtelefonstik (grøn)
- 2 optisk drev 6 midterhøjttaler og subwoofer lydudgangsstik/hovedtelefonstik (orange)
- 3 kortstik 7 surround bagtil (venstre og højre) lydudgangsstik (sort)
- 4 USB-stik (2) 8 lydindgangsstik/mikrofonstik

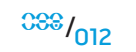

### <span id="page-12-1"></span><span id="page-12-0"></span>Funktioner vist ovenfra

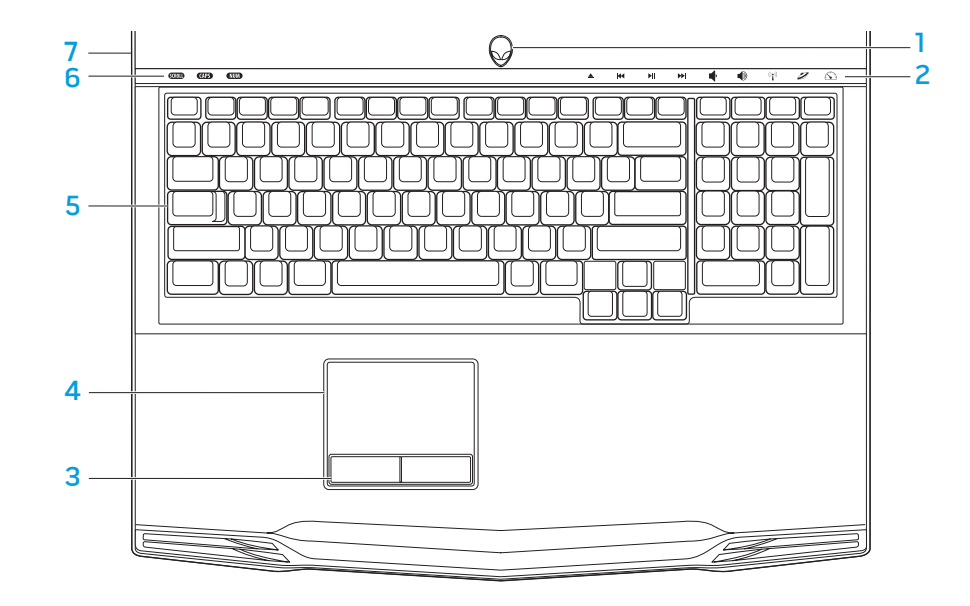

# Funktioner vist fra bunden

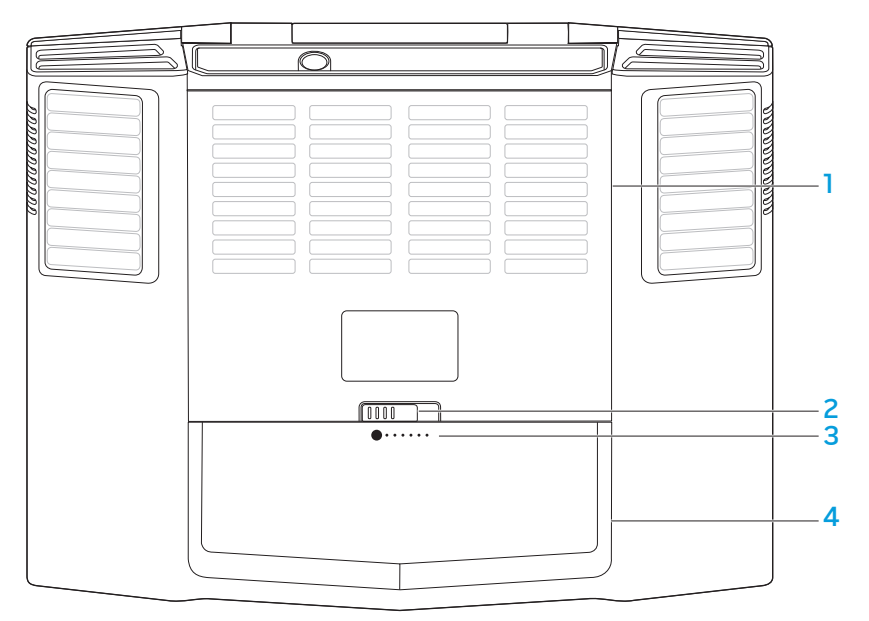

- 1 tænd/sluk-knap 1 5 tastatur
- 2 berøringskontrolelementer (9) 6 status-lysdiode (3)
- 3 knapper på pegefelt (2) 7 hængsellåg
- pegefelt
- 
- 
- 
- 2 batterilås 1999 1999 1999 1999 1999 1999 1999 1999 1999 1999 1999 1999 1999 1999 1999 1999 1999 1999 1999 1999 1999 1999 1999 1999 1999 1999 1999 1999 1999 1999 –
- dæksel 3 batterimåler

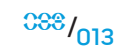

### <span id="page-13-0"></span>Status-lysdioder

De tre status-lysdioder er placeret i øverste venstre side på tastaturet. Se diagrammet "Funktioner vist ovenfra" på side [12](#page-11-1) for den nøjagtige placering.

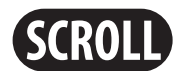

#### Scroll Lock-lysdiode

Lysdioden lyser, når scroll lock-funktionen er slået til.

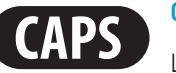

#### Caps Lock-lysdiode

Lysdioden lyser, når tastaturet er i Caps Lock-tilstand. I denne tilstand vil alle indtastede tegn være store bogstaver.

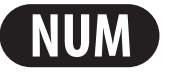

#### Number Lock-lysdiode

Lysdioden lyser, når tastaturet er i Num Lock-tilstand. I denne tilstand kan de integrerede numeriske taster anvendes.

# <span id="page-13-1"></span>Tænd/sluk-knap

Denne knap kan programmeres af brugeren. Se Strømstyring i Kontrolpanel i Microsoft Windows-operativsystemet for oplysninger om, hvordan denne knap programmeres.

Tænd/sluk-knappen er anbragt i midten af hængsellåget. Se diagrammet "Funktioner vist ovenfra" på side [12](#page-11-1) for den nøjagtige placering.

AlienHead-kantens farve indikerer strømstatus. Den farve, som indikerer strømstatus kan ændres gennem AlienFX®-softwaren.

### På AC-adapter:

Blå eller tilpasset AC-farve Batteriet er fuldt opladet.

Den bærbare computer slukkes eller tændes og batteriet bliver opladet.

Den bærbare computer er i slumretilstand.

#### På batteri:

udtoner til sort

Orange eller tilpasset batterifarve

Orange eller tilpasset batterifarve udtoner til sort

Blå eller tilpasset AC-farve udtoner til orange eller tilpasset batterifarve

Blå eller tilpasset AC-farve

Batteriet er fuldt opladet.

Den bærbare computer er i slumretilstand.

Batteriopladningen er lav.

Blinkende orange eller tilpasset batterifarve

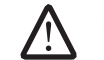

BEMÆRK: Tilpasset AC-farve eller tilpasset batteri-farve anvises af brugeren i enten AC-tilstand eller batteri-tilstand.

Se Strømstyring i Kontrolpanel i Microsoft Windows-operativsystemet for oplysninger om Standby og Dvale.

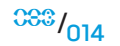

BEMÆRK: Alt efter konfigurationen af den bærbare computer som du har

købt, har nogle af funktionstasterne måske ikke nogen funktion.

# <span id="page-14-0"></span>Berøringskontrolelementer

Berøringskontrolelementerne er anbragt øverst på tastaturet. Se diagrammet "Funktioner vist ovenfra" på side [12](#page-11-1) for den nøjagtige placering. Rør forsigtigt det ønskede kontrolelement for at aktivere det. Kontrolelementet lyser midlertidigt for at bekræfte dit valg.

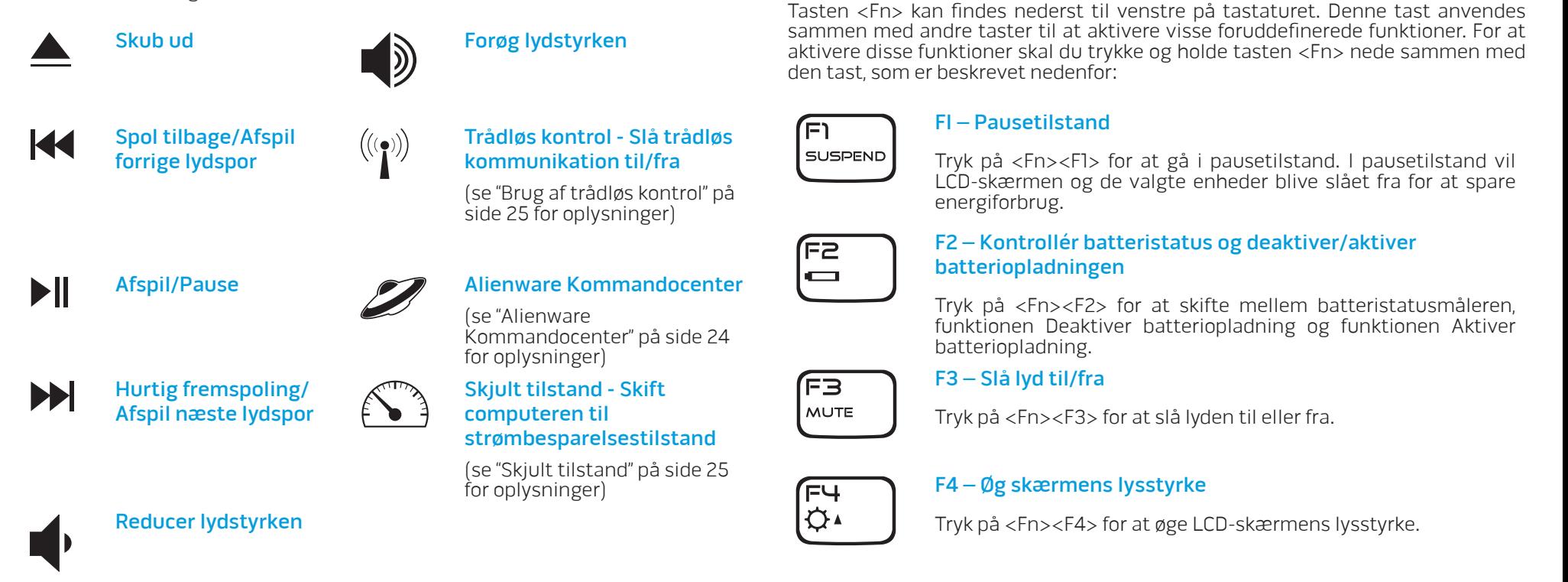

△

Funktionstaster

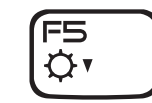

#### F5 – Sænk skærmens lysstyrke

Tryk på <Fn><F5> for at sænke LCD-skærmens lysstyrke.

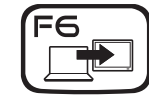

#### F6 – Udvid skrivebord

Tryk på <Fn><F6> for at skifte mellem forskellige eksterne skærmfunktioner, som er tilgængelig enten simultant eller separat.

F7 I/D GFX

#### F7 – Skift mellem integreret/diskret grafik

Tryk på <Fn><F7> for at skifte mellem integreret grafik og diskret grafik.

Integreret/binært grafik kan anvendes til at reducere den bærbare computers energiforbrug og forlænge batteriets levetid, når høj grafikydeevne fra den diskrete GPU ikke er nødvendig.

Diskret grafik kan anvendes, når optimal ydeevne er påkrævet.

Når du skifter mellem integreret/binært grafik og diskret grafik kan en genstart være nødvendig alt efter systemets konfiguration og operativsystemet. I integreret/binært grafik, bliver de diskrete skærmkort og deres ventilatorer slået fra for energibesparing. Brugen af eksterne skærmenheder understøttes ikke i integreret/ binær grafik-tilstand.

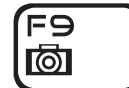

#### F9 – Webcam til/fra

Tryk på <Fn><F9> for at slå webcam-modulet til eller fra.

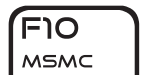

#### F10 – Microsoft Mobilitetscenter til/fra

Tryk på <Fn><F10> for at starte eller lukke programmet Microsoft Mobilitetscenter.

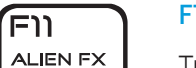

#### F11 – AlienFX® til/fra

Tryk på <Fn><F11> for at deaktivere eller aktivere AlienFXbelysningen.

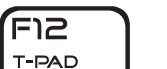

#### F12 –Pegeplade til/fra

Tryk på <Fn><F12> for at slå pegeplade-funktionen samt belysningen omkring pegepladen til eller fra to. Når pegepladefunktionen er slået fra, kan pegepladen stadig fungere midlertidigt i tre til fem sekunder, mens systemet genstarter i Windows<sup>®-</sup>operativsystemet eller genstarter fra standby eller dvaletilstand.

# <span id="page-16-0"></span>Batteripakke

Din bærbare computer er udstyret med en genopladeligt højenergi-lithiumion batteripakke. Batteriets levetid vil variere alt efter den bærbare computers konfiguration, model, installerede programmer, strømstyringsindstillinger på den bærbare computer og funktioner, som bliver anvendt af brugeren. Som med alle batterier vil dette batteris maksimale kapacitet med tiden og med anvendelse blive formindsket.

Batterimålerens lysdioder på batteripakken indikerer batteriets opladningsniveau. Når du trykker på batterimåleren en gang, lyser opladningsniveauets lysdioder. Hver af de 5 lysdioder repræsenterer ca. 20 % af total batteriopladning. Hvis f.eks. 4 lysdioder lys, er der 80 % batteriopladning tilbage, og hvis ingen lysdioder lyser, er der ingen opladning tilbage i batteriet.

# Opladning af batteripakken

Din bærbare computer understøtter både online og offline opladning. Følg proceduren nedenfor for at oplade batteriet:

- Sørg for, at batteripakken er sat i den bærbare computer.
- Sæt AC-adapteren i den bærbare computer og i en stikkontakt.

Tænd/sluk-knappens lysdiode viser strøm- og batteristatus. Se "Tænd/sluk-knap" på side [14](#page-13-1) for oplysninger om tænd/sluk-knappens lysdiode. Når den bærbare computer er slukket, vil det tage et afladet lithium-ion batteri tre timer at oplade.

# <span id="page-16-1"></span>Fjernelse og isætning af batteripakken

Denne batteripakke kan nemt fjernes og sættes i igen. Sørg for, at den bærbare computer er forsvarligt slukket, før batteripakken udskiftes.

FORSIGTIG: Brug kun et batteri, der er beregnet til denne bestemte Alienware bærbar computer for at undgå beskadigelse af computeren. Brug ikke batterier, der er beregnet til andre Alienware- eller Dellcomputere.

Følg punkterne nedenfor for at fjerne batteripakken.

- Sluk den bærbare computer.
- 2. Vend den bærbare computer om.
- 3. Tryk batterilåsen til ulåst position som vist.
- 4. Batteripakken springer op.
- 5. Fjern batteripakken.

Følg punkterne nedenfor for at sætte batteripakken i.

- 1. De tre udtag på batteripakken skal flugte med batteribåsen.
- Sæt batteripakken i batteribåsen, til batteriet går på plads med et klik.

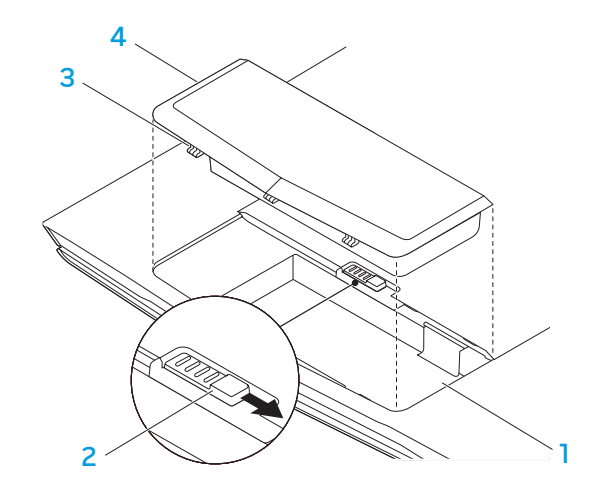

1 batteribås 3 udtag på batteripakke (3) 2 batterilås 1990 – 2 batteripakke

### Vedligeholdelse af batteri

For at bevare batteripakkens maksimale kapacitet bør du med mellemrum lade den bærbare computer aflade batteristrømmen helt før opladning.

For at foretage en hel afladning af batteriet skal du afbryde AC-adapteren og lade den bærbare computer opbruge den resterende batteristrøm. Du kan bruge harddisken så meget som muligt og indstille LCD-skærmen til så lyst som muligt for at få afladningen til at gå hurtigere. Når batteriet er helt afladet, skal du vente på at den bærbare computer afkøler (især batteriet). Temperaturen bør være mellem 15°-25° C. Tilslut derefter AC-adapteren for at oplade batteriet.

### Spørgsmål og svar

#### Sp.: Jeg kan mærke lidt varme ved siden af batteripakken. Er det normalt?

Sv.: Batteriet genererer varme under opladning og afladning. Der er et beskyttelseskredsløb inde i den bærbare computer til at forhindre overophedning. Du behøver ikke bekymre dig.

#### Sp.: Batteriets brugstid er ikke så lang, som den burde være. Hvorfor?

Sv.: Batteriet er varmefølsomt og kan kun oplades maksimalt, hvis batteriet og den omgivende temperatur forbliver mellem 15°-25° C. Jo mere temperaturen afviger fra dette område under opladning, jo mindre chance er der at batteriet bliver fuldt opladt. Brugere skal lade enheden køle af ved at afbryde AC-adapteren for at batteripakken kan oplade til maksimal kapacitet. Vent, til den er kølet af. Tilslut derefter AC-adapteren for at starte opladning igen.

#### Sp.: Jeg brugte ikke mit ekstra batteri i et par dage. Selvom det var helt opladt, var der ikke lige så meget strøm tilbage på det som det, der lige var blevet opladt. Hvorfor?

Sv.: Batterierne aflader sig selv (1 % pr. dag for Li-ion), når de ikke bliver opladet. Oplad batteripakken før brug for at sikre, at den er helt opladt. Opbevar altid batteriet inde i den bærbare computer og tilslut AC-adapteren, når det er muligt.

#### Sp.: Jeg brugte ikke mit ekstra batteri i flere måneder. Jeg har problemer med at oplade det.

Sv.: Hvis du lader batteripakken selv-aflade i en længere periode, f.eks. længere end tre måneder, bliver batteriets spændingsniveau så for lavt og skal for-oplades (for at forhøje batteriets spændingsniveau), før det automatisk (kun for Li-ion) starter den normale hurtige opladning. For-opladning kan vare 30 minutter. Hurtig opladning varer som regel 2-3 timer.

# <span id="page-18-0"></span>Strømstyring

### Forståelse af energiforbrug

For helt at udnytte dine batteripakkers strøm, ville det være en god idé, hvis du brugte lidt tid på at få en grundlæggende forståelse for strømstyringskoncepten fra dit operativsystem.

I Windows®-operativsystemer kan du bruge Strømstyring i Kontrolpanel i overensstemmelse med den version af Windows®-operativsystem, som den bærbare computer bruger. Strømstyring i Windows Vista® inkluderer tre foretrukne strømplaner, som du kan vælge fra:

- Balanceret
- Strømbesparelse
- Høj ydeevne

### Tilpasning af den bærbare computers strømstyringsindstillinger:

- 1. Klik på Start (Windows Vista®-logo) > Kontrolpanel.
- 2. Klik på Klassisk visning fra proceslinjen.
- Dobbeltklik på ikonet Strømstvring.
- 4. Vælg en strømplan fra de viste indstillinger. Klik på Skift indstillinger for model under den valgte strømplan for at tilpasse specifikke indstillinger.

# Reducering af energiforbrug

Selvom din bærbare computer (sammen med operativsystemet) kan foretage energibesparing, kan du også gøre noget for at reducere energiforbruget:

- Brug AC-strøm, når det er muligt.
- Sænk LCD-baggrundslysets intensitet. En meget lys skærm betyder større energiforbrug.
- Brug <Fn><F7> til at skifte fra diskret grafik-tilstand til integreret grafiktilstand. Du skal muligvis genstarte computeren for at skifte tilstande. Se "Hybrid grafik og integreret grafikadfærd" på side [30](#page-29-0) for mere information.
- Skift til Skjult tilstand for at skifte fra diskret til integreret /binært grafiktilstand og for at aktivere yderligere strømbesparelser på systemet, så du forlænger batteriets levetid og reducerer energiforbrug. Når du skifter til og fra Skjult tilstand, skal du måske genstarte systemet, alt efter systemets konfiguration og operativsystemet.

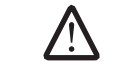

BEMÆRK: Batteripakken bør på alle tidspunkter låses i batterirummet.

**KAPITEL 3: TILSLUTNING AF ENHEDER** 

Dette kapitel indeholder oplysninger om tilslutning af valgfrie enheder til den bærbare computer, så dine lyd-, visuelle og digitale oplevelser bliver forbedret.

### <span id="page-19-0"></span>KAPITEL 3: TILSLUTNING AF ENHEDER XXVIC 3: ATALACTARY AND ARRAY

# <span id="page-20-0"></span>Tilslutning af eksterne skærme

Hvis du vil nyde dit computermiljø i større visuel målestok, eller udvide dit skrivebordsområde, kan du tilslutte en ekstern skærm, såsom en selvstændig skærm, et LCD-tv eller en projektor.

BEMÆRK: De eksterne skærmtilslutninger på din Alienware bærbare computer er sluttet til dine diskrete skærmkort. Når du vil bruge en ekstern visningsenhed, skal du slå den integrerede grafik fra (<Fn><F7>). Dette vil aktivere den diskrete grafik i computeren og de eksterne visningsgrænseflader.

# Tilslutning af en skærm

Brug DisplayPort- eller HDMI-stikket på din digitalskærm for den bedste billedkvalitet. Hvis din skærm ikke har et DisplayPort- eller HDMI-stik, kan du tilslutte skærmen enten med et VGA-kabel fra den bærbare computers 15 pin VGAstik eller et DVI-kabel via en DisplayPort-til-DVI-adapter. Denne adapter kan købes gennem Alienware, Dell og andre elektroniske forhandlere.

- 1. Sluk for den bærbare computer.
- 2. Sluk for digitalskærmen og afbryd den fra strømforsyningen.
- 3. Sæt den ene ende af skærmkablet i DisplayPort-, HDMI- eller VGA-stikket på din Alienware bærbare computer.
- 4. Sæt den anden ende af kablet i det samme stik på skærmen.
- 5. Hvis du bruger en DisplayPort-til-DVI-adapter, skal du først sætte denne adapter i DisplayPort-stikket på din Alienware bærbare computer og derefter sætte et DVI-kabel i DVI-stikket på adapteren og stramme fingerskruerne. Sæt den anden ende af DVI-kablet i DVI-stikket på skærmen.
- 6. Sæt om nødvendigt en ende af netledningen i skærmens strømstik.
- 7. Sæt den anden ende af netledningen i en strømskinne eller stikkontakt, som er jordforbundet.
- 8. Vend den bærbare computer om og tænd derefter for skærmen.

### Udvidelse af skrivebordet

- 1. Når den eksterne skærm er tilsluttet, skal du højreklikke på skrivebordet og vælge Personlige indstillinger.
- 2. Vælg Opret forbindelse til en projektor eller anden ekstern skærm foroven til venstre på skærmen.
- 3. Klik på Tilslut skærm.

Vælg fra indstillingerne nedenfor, som bliver vist på skærmen:

- Dupliker mit skrivebord på alle skærme (spejlet)
- Vis forskellige dele af skrivebordet på hver skærm (udvidet)
- Vis udelukkende mit skrivebord på den eksterne skærm
- 5. Klik på Anvend for at anvende dine ændringer og klik derefter på OK for at afslutte Skærmindstillinger i Kontrolpanel.

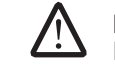

BEMÆRK: Kun en enkelt skærm ad gangen kan være aktiv, når du bruger NVIDIA-skærmkortet med SLI aktiveret.

### Tilslutning af eksterne højttalere

Din Alienware bærbare computer har tre integrerede lydudgangsstik og et lydindgangsstik. Lydudgangsstikkene leverer kvalitetslyd og understøtter 5.1 surroundlyd. Du kan tilslutte lydindgangsstikket fra et hjemmestereo eller højttalersystem og få en større spil- og medieoplevelse.

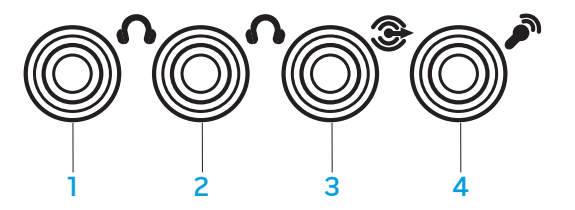

1 fronthøjttalere (venstre og højre) 3 surround bagtil (venstre og lydudgangsstik/hovedtelefonstik (grøn)

lydudgangsstik/hovedtelefonstik

2 midterhøjttaler og subwoofer

(orange)

- højre) lydudgangsstik (sort)
- 4 lydindgangsstik/mikrofonstik

To slags lydstik:

1 stereostik - Dit hovedtelefonstik

bør have denne slags stik

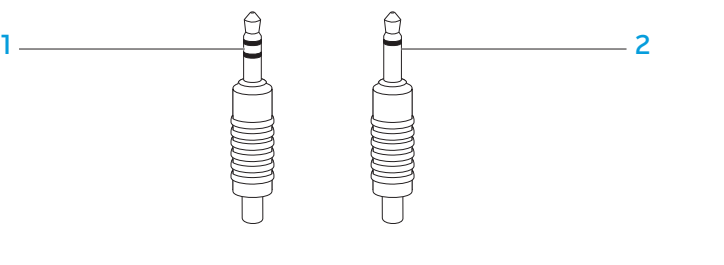

2 monostik - Din mikrofon bør have denne slags stik

 $0.025$ 

### <span id="page-22-0"></span>Tilslutning af printere

### Tilslutning af en Plug and Play-printer

Hvis din printer understøtter Plug and Play, vil Windows Vista automatisk finde den og installere den. I visse tilfælde kræver Windows måske en driver til printeren. Denne driver kan findes på den software-cd, som følger med printeren.

- 1. Sæt printerens USB-kabel i et ledigt USB-stik, som kan findes på den bærbare computers sider.
- 2. Sæt printerens netledning i en strømskinne, UPS eller stikkontakt, som er jordforbundet.
- 3. Tænd for printeren, og Windows Vista vil automatisk finde og installere den behørige driver.

### Tilslutning af en ikke-Plug and Play-printer

- Klik på **Start**-knappen (Windows-logo).
- 2. Klik på Kontrolpanel.
- 3. Klik på Hardware og lyd.
- 4. Klik på Tilføj en printer og følg instruktionerne på skærmen.

Se printerens dokumentation for yderligere information.

# Tilslutning af USB-enheder

Sæt USB-enheden i et ledigt USB-stik på den bærbare computer. Windows Vista vil automatisk finde og forsøge at installere den behørige driver. I visse tilfælde kræver Windows måske en driver. Denne driver kan findes på den software-cd, som følger med enheden.

Hvis dit tastatur eller mus bruger en USB-forbindelse, skal du sætte det pågældende USB-stik i et ledigt USB-stik på den bærbare computer. Se enhedens dokumentation for yderligere information.

USB/eSATA-kombinationsstikket med USB PowerShare-funktion kan tilsluttes eSATA-kompatible enheder og USB-enheder. Dette stik kan også anvendes til at oplade USB-enheder, når computeren er tændt/slukket eller i dvaletilstand.

USB PowerShare-funktionen er som standard aktiveret i BIOS-installationen. Når den bærbare computer kører på batteri, kan du slå funktionen fra via menuen Avanceret i BIOS (se "Adgang til systeminstallation" på side [27](#page-26-1) for oplysninger).

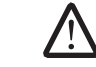

BEMÆRK: USB PowerShare slukker automatisk, når der kun er 10 % batterilevetid tilbage.

# Tilslutning af FireWire (IEEE 1394)-enheder

Sæt FireWire-enheden i FireWire-stikket på den bærbare computer. Windows Vista vil automatisk finde og forsøge at installere den behørige driver. I visse tilfælde kræver Windows måske en driver. Denne driver kan findes på den software-cd, som følger med enheden.

Se enhedens dokumentation for yderligere information.

### <span id="page-23-1"></span>Alienware Kommandocenter

Med Alienware® Kommandocenter får du adgang til Alienwares enestående software, som kontinuerligt kører et kontrolpanel, som kan opgraderes. Når Alienware udgiver nye programmer, bliver de overført direkte til Kommandocenteret, så du kan opbygge et bibliotek med funktioner til systemstyring, optimering og tilpasning. Du kan åbne Alienware Kommandocenter ved forsigtigt at røre berøringskontrolelementet foroven på tastaturet. Kontrolelementet lyser midlertidigt for at bekræfte dit valg. Se diagrammet "Funktioner vist ovenfra" på side [13](#page-12-1) for den nøjagtige placering af kontrolelementet.

<span id="page-23-0"></span>KAPITEL 4: ANVENDELSE AF DIN BÆRBARE COMPUTER KAPITEL 4: ANVENDELSE AF DIN BÆRBARE COMPUTER

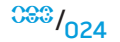

# <span id="page-24-2"></span><span id="page-24-0"></span>Skjult tilstand

Med skjult tilstand kan du ændre din bærbare computer til strømbesparelsestilstand for lettere at bruge en 65 W auto/biladapter. Denne tilstand er velegnet til almindelig brug, såsom e-mail og musik-/video-/dvd-afspilning. Skjult tilstand vil skifte den bærbare computer fra diskret til integreret grafiktilstand og også aktivere strømbesparelser på systemet for at forlænge batteriets levetid og reducere energiforbrug. Når du skifter til og fra Skjult tilstand, skal du måske genstarte systemet, alt efter systemets konfiguration og operativsystemet.

Du kan åbne skjult tilstand ved forsigtigt at røre berøringskontrolelementet foroven på tastaturet. Kontrolelementet vil lyse med fuld lysstyrke, til funktionen slås fra igen. Se diagrammet "Funktioner vist ovenfra" på side [13](#page-12-1) for den nøjagtige placering af kontrolelementet.

# Brug af flytbare medier og kort

Overhold sikkerhedsforanstaltningerne nedenfor:

Når ExpressCard ikke er sat i ExpressCard-stik skal du sørge for, at stikket er dækket med den fjederbelastede stikplade, som sidder på den bærbare computer. ExpressCard-stikkets plade beskytter det ubrugte stik mod støv og partikler.

Når der ikke er sat noget kort (SD/MMC/MS-kort) i mediestikket, skal du sørge for, at det blanke kort, som fulgte med den bærbare computer, er sat i dette stik. Det blanke kort beskytter det ubrugte stik mod støv og partikler. Når du sætter det blanke kort i, skal du sørge for, at pilen på kortet vender opad. Hvis kortet sættes omvendt i, kan det beskadige den bærbare computer.

# Brug af det optiske drev

Din bærbare computer har et slot-load optisk drev. Alt efter den bestilte konfiguration, er din bærbare computer konfigureret med en eller flere af de følgende drevtyper. Disse logoer anvendes til at indikere hvert drevs respektive evne og mediekompatibilitet.

DVD±R/W Dual Layer Writer

Et dvd±rw-drev kan læse cd-rom, cd-r, cd-r/w, dvd, dvd+r/w og dvd-r/w-medier.

Det kan også optage til cd-r, cd-rw, dvd+r/w og dvd-

r/w og dvd+r Dual Layer (DL)-medier.

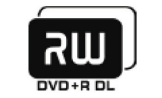

Blu-ray Disc Reader/Writer

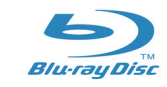

Et Blu-ray-drev kan læse cd-rom, cd-r, cd-r/w, dvd, dvd+r/w, dvd-r/w, dvd+r Dual Layer (DL), bd-rom, bd-r og bd-re-medier.

Det kan også optage til cd-r, cd-r/w, dvd+r/w, dvd-r/w, dvd+r Dual Layer (DL), bd-r og bd-re-medier.

# Brug af det indbyggede webcam

### Tænd og sluk for det indbyggede webcam

Tryk på tastekombinationen <Fn><F9> for at slå webcammodulet til eller fra. Når du har tændt for dit webcam, skal du aktivere dets funktion gennem Microsoft Windows -operativsystemet. Du kan også bruge Windows Movie Maker til at oprette, redigere og dele videoer.

### <span id="page-24-1"></span>Brug af trådløs kontrol

Med den trådløse kontrol kan du hurtigt slukke for alle trådløse radioer (Bluetooth® og WLAN), såsom når du bliver bedt om at slå alle trådløse radioer fra på et fly. Når du forsigtigt rører dette kontrolelement en gang, bliver der slukket for alle dine radioer. Rør det forsigtigt igen for at føre de trådløse radioer tilbage til de stadier, som de var i, før du rørte kontrolelementet den første gang.

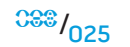

# <span id="page-25-0"></span>Arbejde med RAID

Et RAID (Redundant Array of Independent Disks) er en disklagerkonfiguration, som forøger ydeevne eller dataredundans. I dette afsnit bliver der talt om to grundlæggende RAID-niveauer.

- RAID niveau 0 anbefales til højere ydeevne (hurtigere dataoverførselshastighed).
- RAID niveau1 anbefales til brugere, som har brug for dataintegritet på højt niveau.

BEMÆRK: RAID kræver flere harddiske. Antallet af nødvendige harddiske varierer og afhænger af RAID-konfigurationen.

### RAID niveau 0

<u>/\</u>

FORSIGTIG: RAID niveau 0 yder ingen redundans. Derfor kan en fejl på et drev resultere i tab af al data. Du bør foretage regelmæssige sikkerhedskopieringer for at beskytte dine data.

RAID niveau 0 bruger data-striping, for at tilvejebringe en høj dataadgangshastighed. Data-striping skriver fortløbende segmenter, eller striber, med data sekventielt på tværs af de fysiske drev for at skabe et stort virtuelt drev. Dermed kan ét af drevene læse data, mens det andet drev søger efter og læser den næste blok.

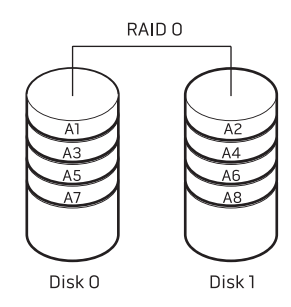

RAID 0 bruger begge drevs fulde lagerkapaciteter. For eksempel kan kombination af to 2 GB drev give 4 GB harddrevsplads til at gemme data på.

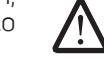

BEMÆRK: I en konfiguration med RAID niveau 0, er størrelsen af konfigurationen lig med størrelsen på det mindste drev multipliceret med antallet af drev i konfigurationen.

### RAID niveau 1

RAID niveau 1 bruger dataspejling for at forbedre dataintegriteten. Når data skrives til det primære drev, duplikeres eller spejles dataene også på det sekundære drev i konfigurationen. RAID 1 ofrer dataadgang med høj hastighed for dets dataredundans.

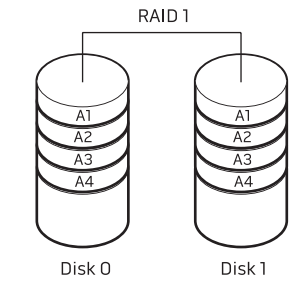

Hvis der opstår en drevfejl, omdirigeres læse- og skriveoperationer til det resterende drev. Et erstatningsdrev kan derefter genopbygges ved hjælp af dataene fra det resterende drev.

BEMÆRK: I en RAID 1 konfiguration er størrelsen af konfigurationen det samme som størrelsen på det mindste drev i konfigurationen.

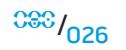

# <span id="page-26-0"></span>Konfiguration af BIOS

### Systeminstallation

Med funktionerne i Systeminstallation kan du:

- Ændre systemkonfigurationen efter du har tilføjet, ændret eller fjernet hardware på din bærbare computer.
- Indstille eller ændre en brugerdefinerbar funktion.
- Læse den aktuelle hukommelsesmængde eller til at indstille typen af harddisk, der er installeret.

Før du bruger systeminstallationen anbefales det, at du nedskriver systemkonfigurationen til fremtidig brug.

FORSIGTIG: Ændr ikke indstillingerne i Systemopsætning, medmindre du er en rutineret computerbruger. Visse ændringer kan forårsage, at computeren ikke fungerer korrekt.

### <span id="page-26-1"></span>Åbning af Systeminstallation

- 1. Tænd (eller genstart) din bærbare computer.
- 2. Tryk på <F2> med det samme, mens den bærbare computer starter op, for at åbne BIOS-installation.

Hvis der forekommer en fejl under POST (Power On Self Test), kan du også åbne BIOS-installation ved at trykke på <F2>, når du bliver bedt om det.

BEMÆRK: Hvis du venter for længe, og operativsystemets logo kommer frem, skal du fortsætte med at vente, til du ser Microsoft® Windows® skrivebordet og derefter lukke den bærbare computer ned og forsøge igen.

BEMÆRK: Tastaturfejl kan forekomme, når en tast på tastaturet holdes nede i længere tid ad gangen. For at undgå eventuel tastaturfejl skal du trykke på og slippe <F2> med jævne mellemrum, indtil skærmen Systeminstallation vises.

#### Skærme i Systeminstallation

Vinduet BIOS-installation viser den aktuelle eller redigérbare installationsinformation for din bærbare computer. Informationen opdeles i fem menuer: Hoved, Avanceret, Sikkerhed, Start og Afslut.

Tastefunktion vises forneden på installationsprogrammets skærm og viser taster og deres funktioner i det aktive felt.

#### **KAPITEL 4: ANVENDELSE AF DIN BÆRBARE COMPUTER**

#### Indstillinger i systemopsætning

Summary Screen Lader dig aktivere eller deaktivere BEMÆRK: Afhængig af computeren og de installerede enheder, dukker <u>/\</u> emnerne på listen i denne sektion måske ikke op, eller også vises de måske ikke nøjagtigt, som de ses her.

Advanced Menu

Main Menu

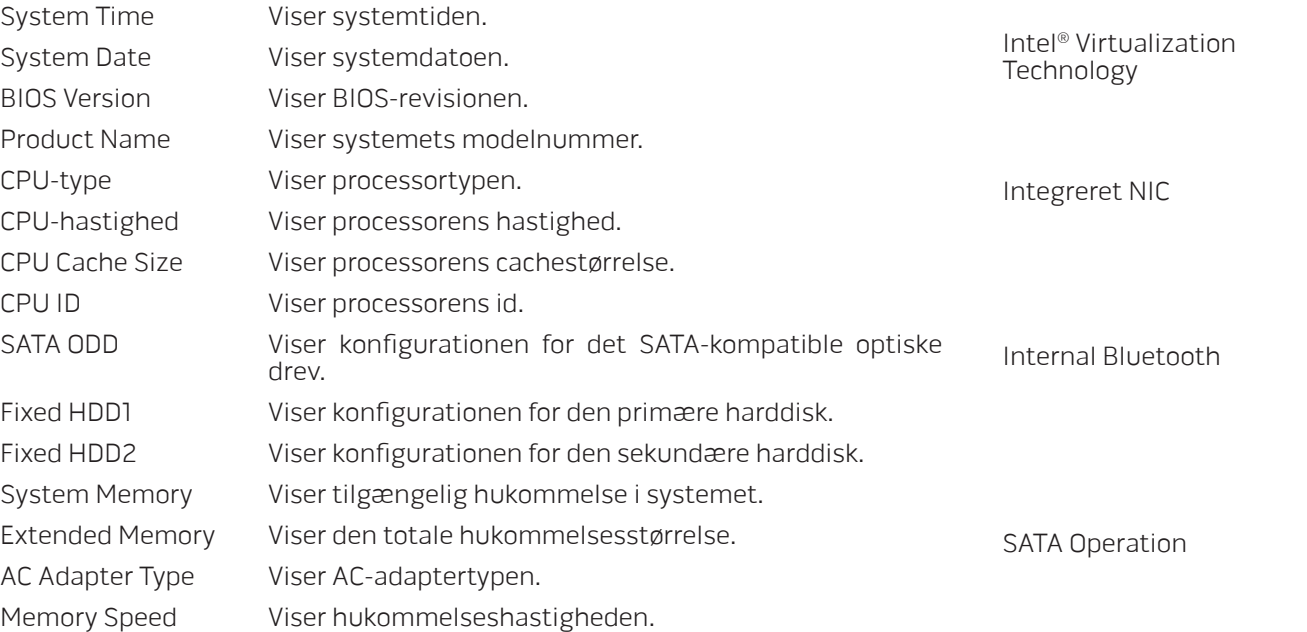

QuickBoot Mode Lader dig aktivere eller deaktivere QuickBoottilstand, hvori systemet kan springe visse tests over under opstart. Denne funktion vil formindske den tid det tager at starte systemet. Lader dig aktivere eller deaktivere virtualiseringsteknologien. Denne funktion specificerer om en Virtual Machine Monitor (VMM) kan bruge de yderligere hardwarefunktioner, som ydes af Intel virtualiseringsteknologi.

diagnosticeringsskærmen under opstart.

Lader dig aktivere eller deaktivere den indbyggede LAN-controller.

- Deaktiveret: Det interne LAN er slået fra og ikke synligt for operativsystemet.
- Aktiveret: Det interne LAN er aktiveret.

Lader dig aktivere eller deaktivere den interne Bluetooth-enhed.

- Deaktiveret: Den interne Bluetooth-enhed er slået fra og ikke synlig for operativsystemet.
- Aktiveret: Den interne Bluetooth-enhed er slået til.

Lader dig indstille funktionstilstanden for den integrerede SATA-harddiskcontroller.

- ATA: SATA er konfigureret for ATA-tilstand.
- AHCI: SATA er konfigureret for AHCI-tilstand.
- RAID: SATA er konfigureret for RAID-tilstand.

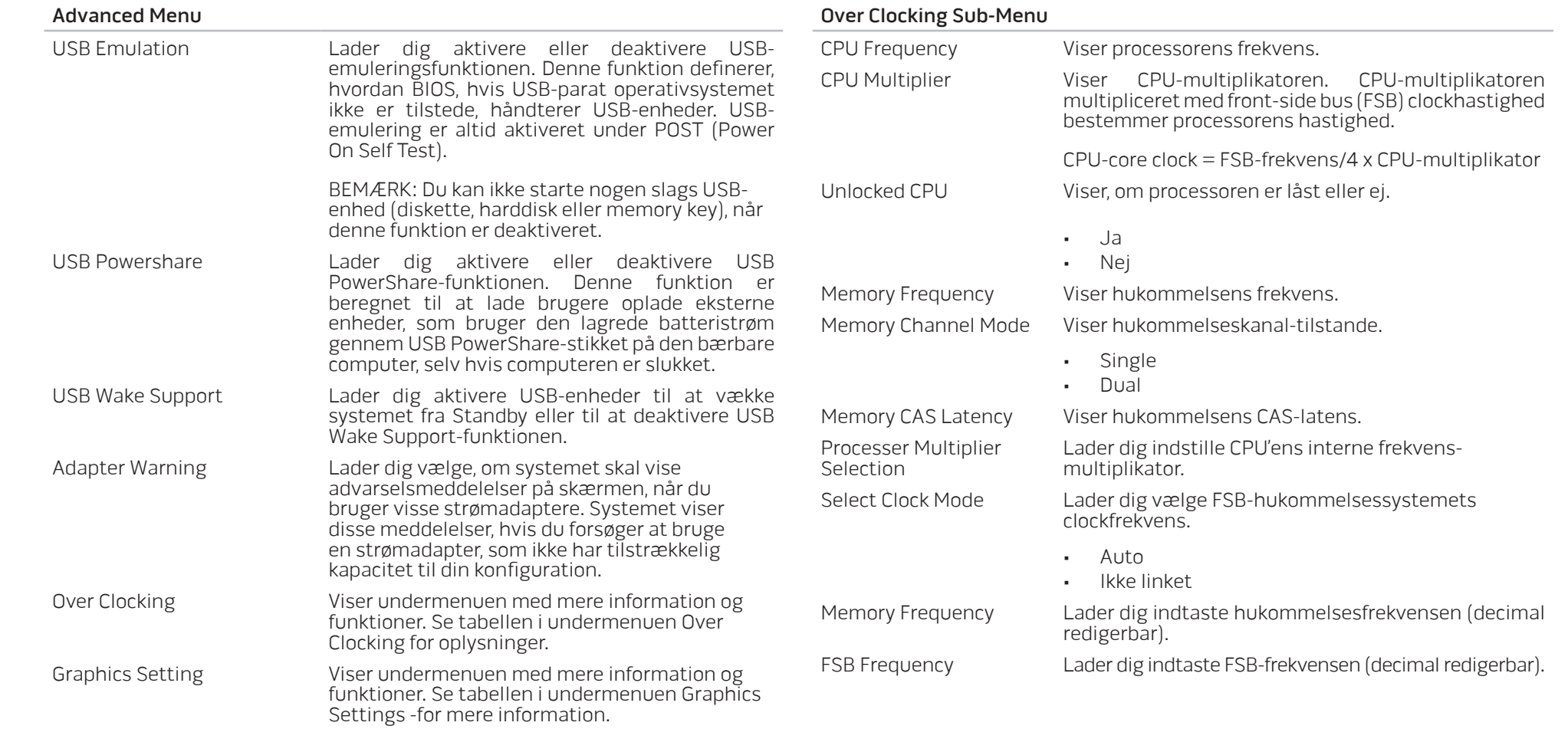

<span id="page-29-0"></span>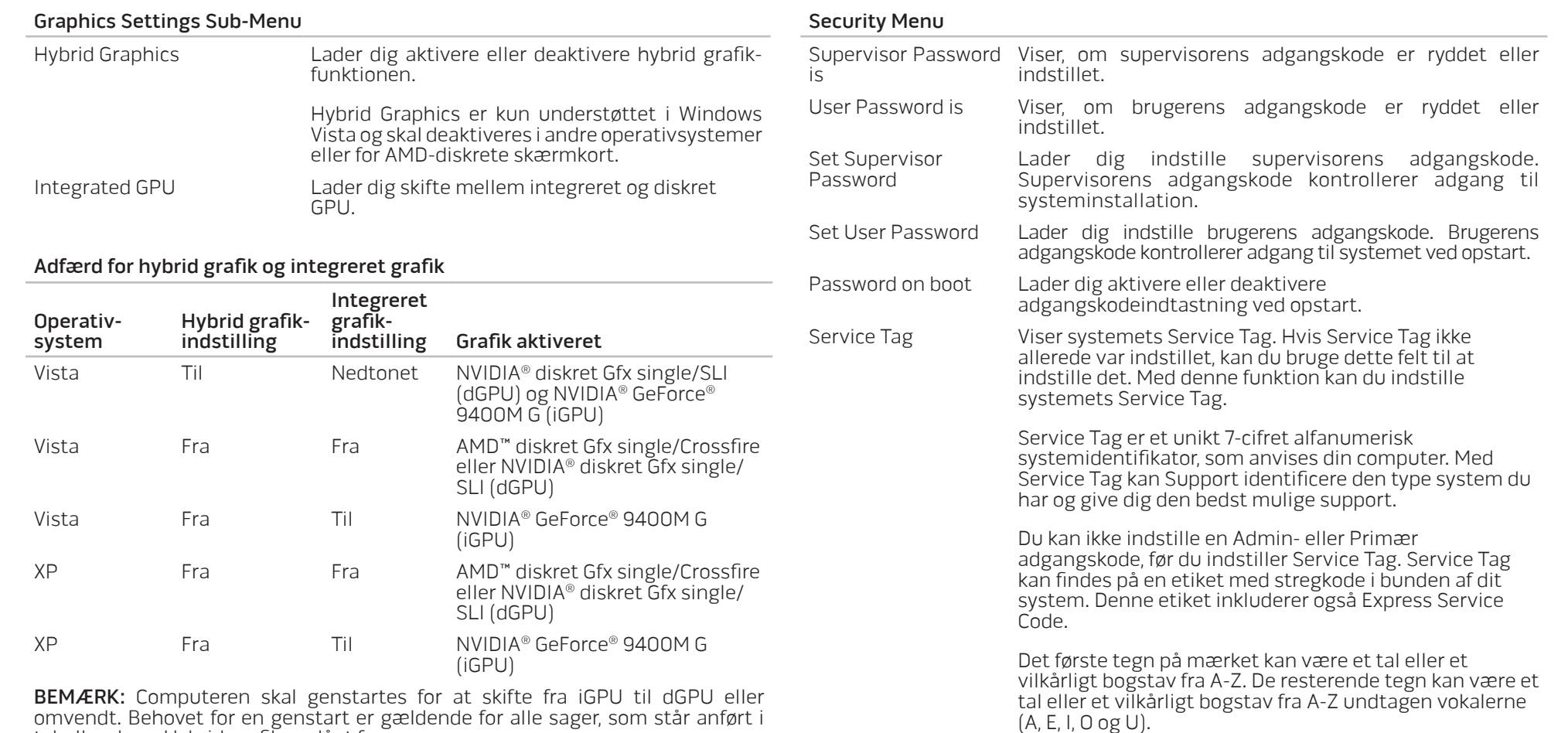

tabellen, hvor Hybrid grafik er slået fra.

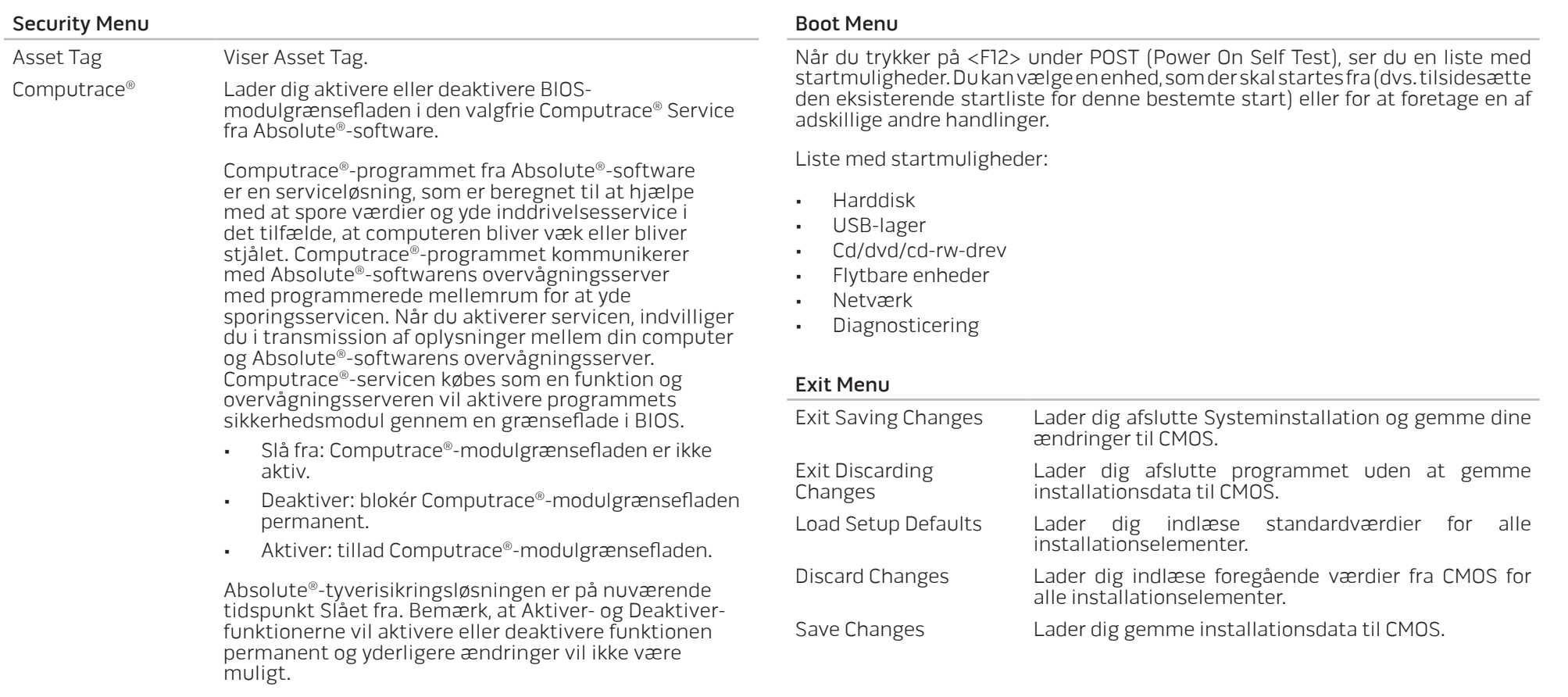

**KAPITEL 5: INSTALLATION AF EKSTRA ELLER UDSKIFTNING AF KOMPONENTER** 

Dette kapitel indeholder retningslinjer og instruktioner til at øge arbejdsbelastningen, lagerplads og kommunikationsfunktioner ved at opgradere udstyr. Du kan købe komponenter til din bærbare computer på www.dell.com eller www.alienware.com.

 $\bigtriangleup$ BEMÆRK: Se Alienware servicehåndbogen på Dell™ supportwebsitet, support.dell.com for installationsinstruktioner af alle komponenter, som kan serviceres. Dele, som købes fra Dell og Alienware bliver sendt med specifikke udskiftningsinstruktioner.

<span id="page-31-0"></span>KAPITEL 5: INSTALLATION AF EKSTRA ELLER UDSKIFTNING AF KOMPONENTER KAPITEL SANSTALITY 13 SUNATU ENTREAT UN ATATAMACIA EN ELLE

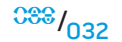

# <span id="page-32-2"></span><span id="page-32-0"></span>Før du starter

Dette afsnit giver procedurer til fjernelse og installation af komponenterne i din bærbare computer. Medmindre andet er bemærket, antager hver procedure at følgende tilstande er til stede:

- Du har udført trinene i "Sådan slukker du for din bærbare computer" og "Før du arbejder inde i din bærbare computer" i dette afsnit.
- Du har læst sikkerhedsinformationen, som fulgte med din bærbare computer.
- En komponent kan udskiftes eller hvis den er købt separat installeres ved at udføre fernelsesproceduren i modsat rækkefølge.

### <span id="page-32-1"></span>Sådan slukker du for din bærbare computer

FORSIGTIG: Før du slukker for den bærbare computer, skal du gemme og lukke alle åbne filer og afslutte alle åbne programmer for at undgå tab af data.

- 1. Gem og luk alle åbne filer og afslut alle åbne programmer.
- 2. I Microsoft<sup>®</sup> Windows Vista® skal du klikke på **Start** (Windows Vista®-logoet), klikke på pilen og derefter klikke på Luk computeren. Den bærbare computer slukker, når operativsystemets nedlukningsproces er færdig.
- Sørg for, at den bærbare computer og alle tilkoblede enheder er slukkede. Hvis den bærbare computer og tilsluttede enheder ikke automatisk slukkes, når du lukker ned for operativsystemet, skal du trykke og holde på strømknappen i mindst 8-10 sekunder, indtil den bærbare computer slukker.

### Før du arbejder inde i din bærbare computer

 $\sqrt{2}$ 

**/\** 

**/** 

<u>/\</u>

Brug følgende sikkerhedsretningslinjer som hjælp til at sikre din egen sikkerhed og for at beskytte den bærbare computer mod mulig skade.

ADVARSEL: Før du arbejder inde i din bærbare computer, skal du læse sikkerhedsoplysningerne "GENERELLE OG ELEKTRISKE SIKKERHEDS-FORANSTALTNINGER" på side [57](#page-56-1) og "YDERLIGERE OPLYSNINGER OM SIKKERHED, MILJØ OG FORORDNINGER" på side [59.](#page-58-1) Yderligere oplysninger om de bedste sikre fremgangsmåder kan findes på webstedet for overholdelse af myndighedskrav på www.dell.com/regulatory\_compliance.

FORSIGTIG: Komponenter og kort bør behandles varsomt. Rør ikke ved komponenterne eller kortenes kontaktområder. Hold et kort i kanterne. Hold en komponent, som f.eks. en processor i kanterne, ikke i benene.

FORSIGTIG: Kun en certificeret servicetekniker bør foretage reparationer på den bærbare computer. Skade på grund af service, som ikke er godkendt af Dell, er ikke dækket af garantien.

FORSIGTIG: Sørg for at jordforbinde dig selv vha. en håndledsjordingsstrop eller ved jævnligt at røre ved umalet metal (som f.eks. et stik på bagsiden af computeren) for at undgå elektrostatisk afladning.

FORSIGTIG: Når du fjerner et kabel, skal du trække i stikket eller i trækfligen, ikke i selve kablet. Visse kabler har stik med bøjlelåse. Hvis du frakobler denne type kabel, skal du trykke på bøjlelåsene, før du tager kablet ud. Når du trækker forbindelsesstykker ud, bør du sikre dig, at de flugter med stikket for at undgå bøjede ben. Du bør også sikre dig, at begge forbindelsesstykker flugter hinanden, inden du sætter en ledning i.

#### <span id="page-33-0"></span>FORSIGTIG: Foretag følgende trin, før du begynder arbejde inde i den bærbare computer for at undgå skade på den.

- 1. Sørg for, at arbejdsoverfladen er flad og ren for at forhindre, at låget på den bærbare computer bliver ridset.
- 2. Sluk for den bærbare computer (se "Sådan slukker du for din bærbare computer" på side [33](#page-32-1) for oplysninger).
- 3. Hvis computeren er tilsluttet til en dockingenhed, skal du tage den ud af enheden. Se den dokumentation, der fulgte med docking-enheden, hvis du ønsker yderligere oplysninger.

FORSIGTIG: For at afbryde et netværkskabel, skal kablet først fjernes fra den bærbare computer og derefter fra netværksenheden.

- 4. Afbryd alle telefon- og netværkskabler fra den bærbare computer.
- 5. Tryk og skub evt. isatte kort ud fra ExpressCard-stikket og mediekortstikket.
- 6. Afbryd den bærbare computer og alle tilkoblede enheder fra stikkontakterne.

FORSIGTIG: Du skal fjerne batteriet fra batterirummet, før du servicerer den bærbare computer, så du ikke beskadiger systemkortet.

- 7. Fjern batteriet fra batteribåsen (se "Fjernelse og isætning af batteripakken" på side [17](#page-16-1) for oplysninger)
- 8. Tryk på strømknappen for at skabe jordforbindelse til systemkortet.

# Opgradering/udskiftning af hukommelse

Den bærbare computer er udstyret med en hukommelsesenhed, som kan konfigureres. Industristandarden JEDEC PC3-8500/PC3-10600 (DDR3) SODIMMhukommelsesstik anvendes til opgradering af hukommelsen. Skemaet nedenfor viser alle de måder, som systemhukommelsen kan konfigureres på.

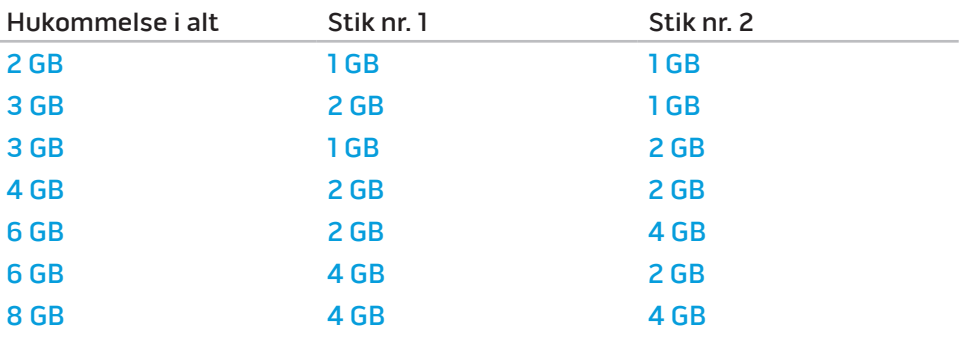

### Fjernelse af hukommelsesmodul(er)

Nedenfor er proceduren til at fjerne hukommelsesmodulet/-erne.

- 1. Følg instruktionerne i "Før du starter" på side [33.](#page-32-2)
- 2. Løsn de to fastmonterede skruer og fjern dækslet.

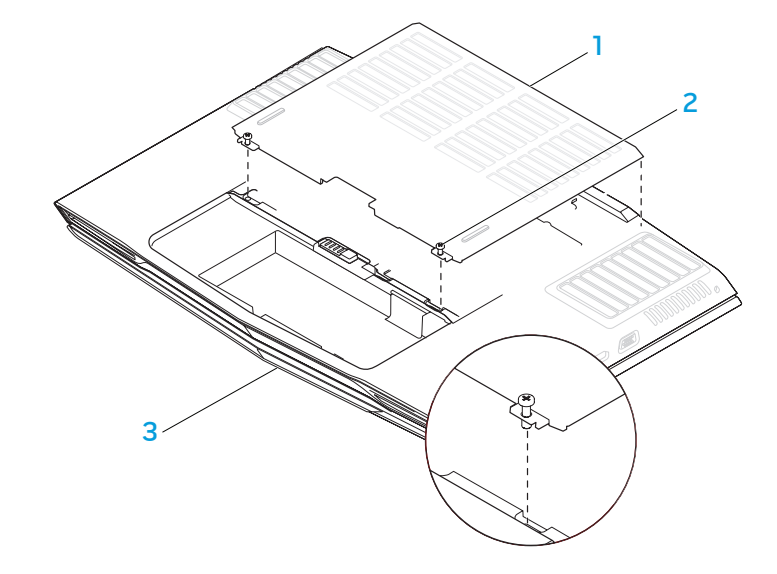

3. Løsn skruen og fjern hukommelsesmodulets låge.

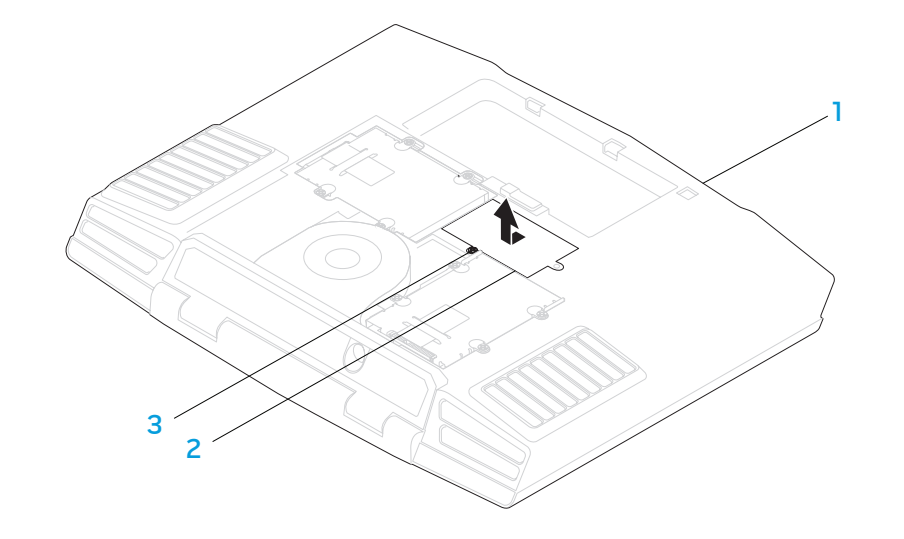

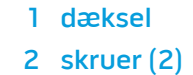

1 dæksel 3 den bærbare computers forside

den bærbare computers forside 3 fastmonteret skrue

2 hukommelsesmodulets låge

#### **KAPITEL 5: INSTALLATION AF EKSTRA ELLER UDSKIFTNING AF KOMPONENTER**

- 4. Brug fingerspidserne til forsigtigt at sprede fjederlåsene på det øverste hukommelsesmoduls stik, til modulet springer op.
- 5. Fjern det øverste hukommelsesmodul.
- 6. Brug fingerspidserne til forsigtigt at sprede fjederlåsene på det nederste hukommelsesmoduls stik, til modulet springer op.
- 7. Fjern det nederste hukommelsesmodul.

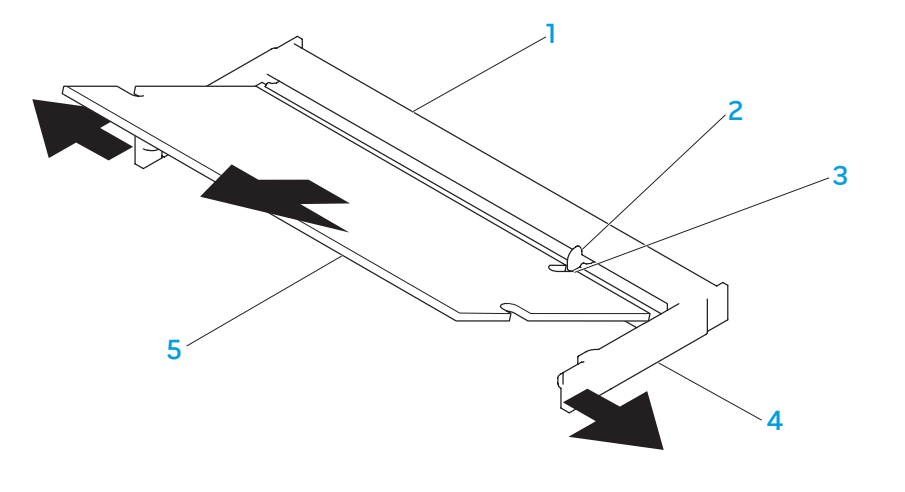

1 hukommelsesmodulstik 1 fjederlåse (2)

Foretag fjernelsestrinene i modsat rækkefølge for at sætte hukommelsesmodulerne i igen. Mens du sætter hukommelsesmodulet ind i stikket, skal du flugte hakket på hukommelsesmodulet med fligen på stikket.

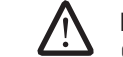

BEMÆRK: Hvis hukommelsesmodulet ikke er installeret korrekt, vil computeren muligvis ikke starte.

- 2 flig 5 hukommelsesmodul
- 3 hak

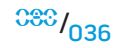
# Opgradering/isætning af harddiske

Den bærbare computer er udstyret med to sæt harddisksokler.

- Hvis der kun skal installeres en harddisk, skal den primære harddisk anbringes i den sokkel, som er angivet med "HDD0"-betegnelsen.
- Hvis der skal installeres to harddiske, skal den primære harddisk anbringes i den sokkel, som er angivet med "HDD0"-betegnelsen og den anden harddisk skal i den sokkel, som er angivet med "HDD1"-betegnelsen.

Nedenunder er de tre større scenarier:

- En Windows® startbar harddisk: Harddisken skal anbringes i den primære harddisksokkel (HDD0).
- En Windows® startbar harddisk og en anden Windows® ikke-startbar harddisk: Den startbare harddisk skal anbringes i den primære harddisksokkel (HDD0).
- Begge harddiske er Windows® startbare: Vælg den harddisk, som computeren skal starte op fra og få denne disk sat i den primære harddisksokkel (HDD0).

# Fjernelse af harddiskene

Brug proceduren nedenfor til at fjerne systemets harddiske.

- 1. Følg instruktionerne i "Før du starter" på side [33.](#page-32-0)
- 2. Løsn de to fastmonterede skruer og fjern dækslet.

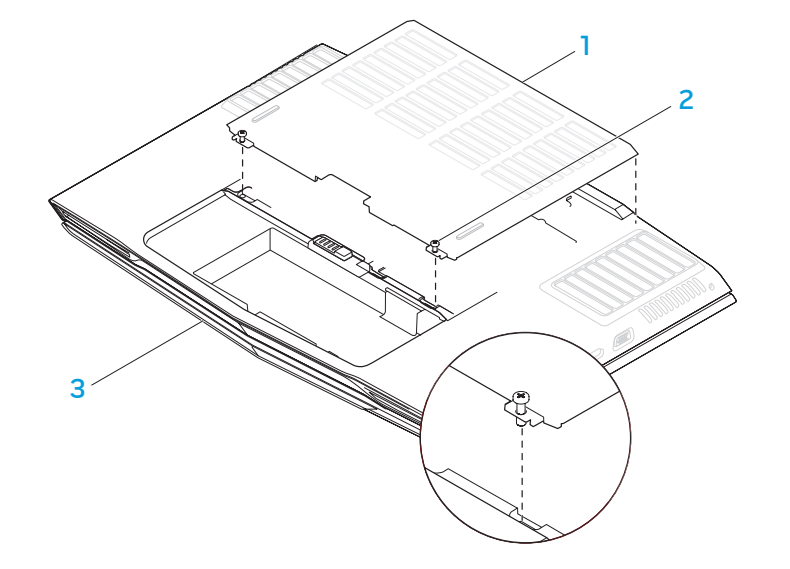

2 skruer (2)

1 dæksel 3 den bærbare computers forside

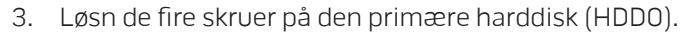

- 4. Skub den primære harddisk (HDD0) bagud ved hjælp af fligen og løft den ud.
- 5. Løsn de fire skruer på den anden harddisk (HDD1).
- 6. Løft den anden harddisk (HDD1) ud af computerbunden ved hjælp af fligen.

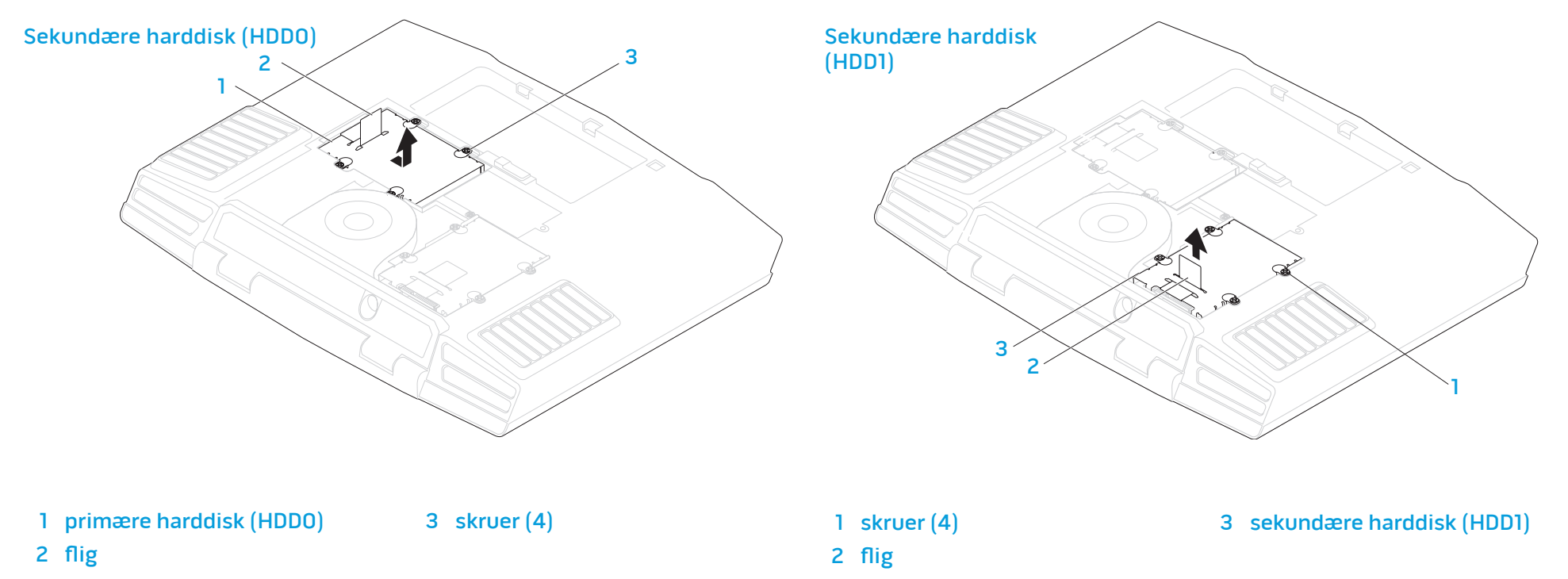

 $038 / 038$ 

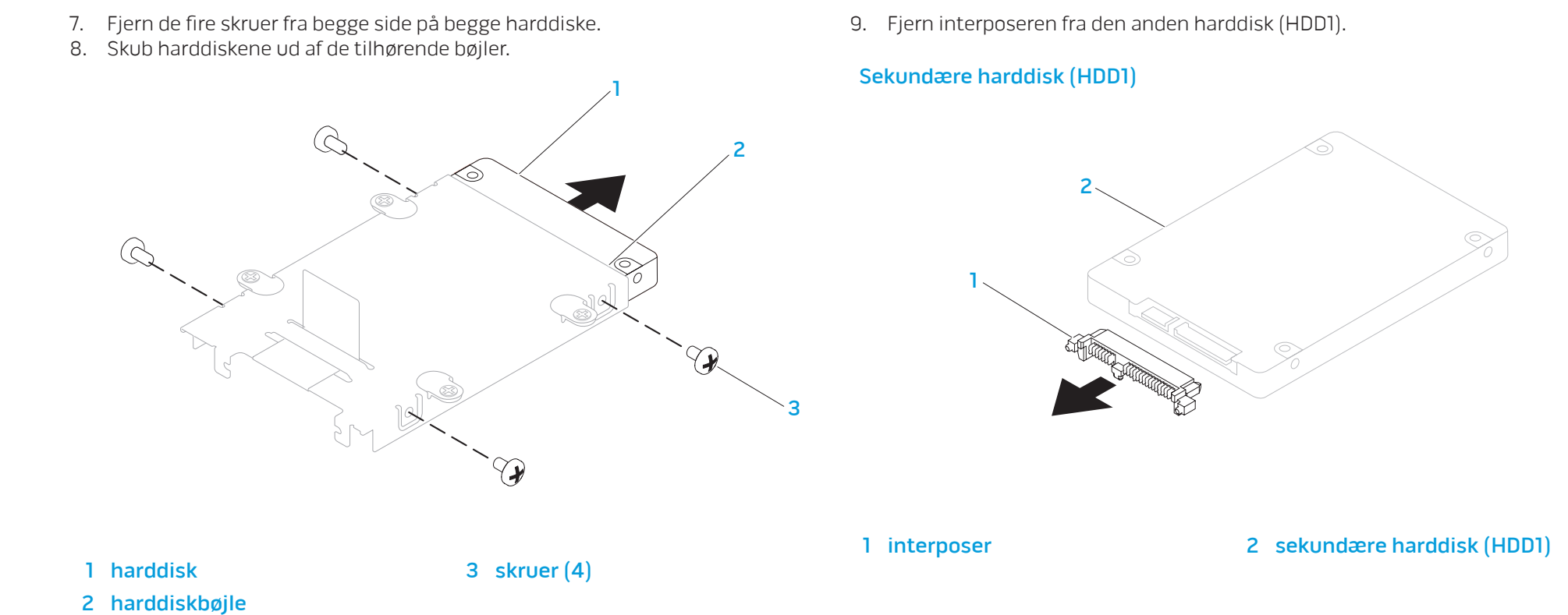

Foretag fjernelsestrinene i modsat rækkefølge for at sætte harddiskene i igen.

# Grundlæggende tip

- Computeren tænder ikke: Er computeren sat forsvarligt i en stikkontakt, som virker? Hvis den er sat i en strømskinne, skal du sikre dig, at strømskinnen faktisk virker.
- Tilslutninger: Kontrollér, alle kablerne for at sikre, at der ikke er nogen løse forbindelser.
- Strømbesparelser: Sørg for, at systemet ikke er i dvale- eller standbytilstand ved at trykke på tænd/sluk-knappen i mindre end 4 sekunder. Strømstatusdioden vil tone ud fra blå til sort i standby-tilstand. I dvaletilstand lyser den ikke.
- Lysstyrke: Kontrollér og justér lysstyrken på LCD-skærmen ved at trykke på tastekombinationerne <Fn><F4> eller <Fn><F5>.
- Skærmvalg: Tryk på tastekombinationen <Fn><F6> for at sikre, at den bærbare computer ikke er indstillet til visningen "Kun ekstern".
- KAPITEL 6: FEJLFINDING FRAMERIC-adapter, som fulgte med den bærbare computer.

**NAPITEL 6: FELLIVATION SUPPORTIVE SUPPORTIVE AREA** 

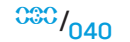

# Sikkerhedskopiering og generel vedligeholdelse

- Du bør altid sikkerhedskopiere dine vigtige data regelmæssigt og gemme kopier af dit operativsystem og software på et sikkert sted. Glem ikke at notere serienumrene, hvis du opbevarer dem uden de originale æsker, men f.eks. i en cd-mappe.
- Kør vedligeholdelsesprogrammer, så ofte det er muligt. Du kan planlægge disse programmer til at køre på tidspunkter, hvor du ikke bruger computeren. Du kan bruge de programmer, som følger med operativsystemet eller du kan købe programmer, som er ydedygtigere og mere dedikerede til formålet.
- Notér dine adgangskoder og opbevar dem et sikkert sted (væk fra computeren). Dette er især vigtigt, hvis du vælger at beskytte systemets BIOS og operativsystem med adgangskoder.
- Dokumentér vitale indstillinger, såsom netværks-, opkalds-, mail- og internetindstillinger.

#### Når du foretager fejlfinding på computeren, bør du huske følgende sikkerhedsretningsllinjer:

- Før du rører nogen af computerens indvendige komponenter, skal du røre en umalet del på chassiset. Når du gør det, vil du sikkert aflade evt. statisk elektricitet, som kan beskadige computeren.
- Sluk for computeren og evt. tilsluttede ydre enheder.
- Frakobl evt. ydre enheder fra computeren.

ADVARSEL: Forsøg aldrig at åbne en skærms indkapsling. Skærme indeholder tilstrækkelig effekt, selv når de er afbrudt, til at forårsage alvorlig tilskadekomst og endda dødsfald.

## Ting, som bør kontrolleres før fejlfinding:

- Sørg for, at elledningen sidder forsvarligt mellem computeren og en jordforbundet stikkontakt. Sørg for, at elledningen fungerer.
- Sørg for, at UPS'en eller strømskinnen er tændt (hvis anvendt).
- Hvis dine eksterne enheder (f.eks. tastatur, mus, printer, osv.) ikke fungerer, skal du sikre dig, at forbindelserne sidder godt fast.
- Hvis der blev tilkoblet nogen komponenter før problemet startede, skal du se, om du udførte installationsprocedurerne korrekt.
- Hvis der vises en fejlmeddelelse på skærmen, bedes du notere den nøjagtige fejlmeddelelse før du ringer til Alienware teknisk support til at hjælpe med at diagnosticere og løse problemet.
- Der henvises til programmets dokumentation, hvis der forekommer en fejl i et specifikt program.

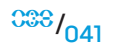

# Software med diagnosticeringsværktøjer

# Pre-Boot System Assessment (PSA)

Computeren kører en vurdering af systemet før start (PSA), dvs. en række tests af systemkort, tastatur, skærm, hukommelse, harddisk, osv.

Tryk på <F12> for at åbne Startmenuen og køre PSA. Vælg "Diagnostics" (Diagnosticering) fra menuen og tryk på <Enter>.

- Besvar eventuelle spørgsmål, der stilles under testen.
- Hvis der bliver fundet en fejl, stopper computeren og kommer med en biplyd. For at stoppe vurderingen og genstarte computeren, skal du trykke på <n>; for at fortsætte til den næste test, skal du trykke på <y>; for at teste den fejlede komponent, skal du trykke på <r>.
- Hvis der findes fejl under PSA-funktionen, skal du notere fejlkoden/-koderne og kontakte Alienware (se "SÅDAN KONTAKTER DU ALIENWARE" på side [71](#page-70-0) for oplysninger).

Hvis PSA-funktionen afvikles korrekt, modtager du meddelelsen "Do you want to run the remaining memory tests? This will take about 30 minutes or more. Do you want to continue? (Recommended)" [Vil du køre de resterende hukommelsestests? Dette vil tage ca. 30 minutter eller længere. Vil du fortsætte? (Anbefales)].

Tryk på <y> for at fortsætte, hvis der er hukommelsesproblemer, ellers tryk på <n> for at afslutte PSA-testing med den følgende meddelelse "Pre-boot System Assessment complete. No Diagnostic Utility Partition identified. Select OK to reboot your system." (PSA-funktionen fuldført. Der blev ikke identificeret en diagnostisk funktionspartition. Vælg OK for at genstarte systemet).

Tryk på <o> for at genstarte computeren.

# Alienware® diagnosticeringsfunktioner

Hvis du kommer ud for et problem med din Alienware bærbare computer, skal du køre Alienware diagnosticeringsfunktioner, før du kontakter Alienware for teknisk hjælp (se "SÅDAN KONTAKTER DU ALIENWARE" på side [71](#page-70-0) for oplysninger). Det anbefales at udskrive disse procedurer, før du begynder.

BEMÆRK: Du bør sikkerhedskopiere alle data, før du starter en systemgendannelse. Sikkerhedskopifunktionaliteten er inkluderet i AlienRespawn™ v2.0, men som en sikkerhedsforanstaltning ville det være bedre at sikkerhedskopiere kritiske filer til et eksternt medie, før du starter gendannelsen.

<u> A</u> BEMÆRK: Support-cd/dvd'en indeholder drivere til computeren. Du kan også hente de nyeste drivere og software til computeren på support.dell.com.

Gennemse informationen om den bærbare computers konfiguration og sørg for, at enheden, som du vil teste, vises i systemets opsætning og er aktiv. Start Alienware Diagnostics (diagnosticeringsfunktioner) fra Support-cd/dvd'en.

## Start af Alienware Diagnostics (diagnosticeringsfunktioner) fra Support-cd/dvd'en

- Sæt Support-cd/dvďen i.
- 2. Genstart den bærbare computer. Når Alienware-logoet vises, skal du trykke på <F12> med det samme.

BEMÆRK: Hvis du venter for længe, og operativsystemets logo kommer frem, skal du fortsætte med at vente, til du ser Microsoft® Windows® skrivebordet og derefter lukke computeren ned og forsøge igen.

BEMÆRK: De næste trin ændrer kun startrækkefølgen denne ene gang. Ved <u>/\</u> den næste opstart starter computeren op i overensstemmelse med enhederne, der er angivet i systemets opsætningsprogram.

- 3. Når startenhedslisten bliver vist, skal du fremhæve CD/DVD/CD-RW og trykke på <Enter>.
- 4. Vælg Boot from CD-ROM (Start fra cd-rom) på den menu, der bliver vist, og tryk på <Enter>.
- 5. Vælg Alienware Diagnostics på den nummererede liste. Hvis der er anført flere versioner, vælges versionen som er passende for computeren.
- 6. Når Alienware Diagnostics Main Menu (Hovedmenu) bliver vist, skal du vælge den test, som du vil køre.

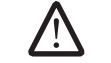

BEMÆRK: Notér alle fejlkoder og problembeskrivelser nøjagtigt, som de vises, og følg instruktionerne på skærmen.

- 7. Når alle tester er færdige, skal du lukke testvinduet for at vende tilbage til Alienware Diagnostics Main Menu (Hovedmenu).
- 8. Tag Support-cd/dvd'en ud og luk derefter vinduet Main Menu (Hovedmenu) for at afslutte Alienware Diagnostics og genstart computeren.

# Svar på almindelige problemer

# Cd-rom, dvd-rom, cd-r/w, dvd±r/w eller Blu-ray-drev

# Computeren genkender ikke disken eller drevet:

- 1. Se efter, om disken er sat rigtigt i drevet med etiketten opad.
- 2. Prøv en anden disk.
- Luk computeren, og genstart den.
- 4. Rens disken.

**/\** 

- 5. Genstart computeren og åbn BIOS-installationen ved at trykke og holde på <Delete> eller <F2> (tasten varierer måske), mens computeren genstarter.
- 6. Kontrollér BIOS for at sikre, at IDE-controllerne er aktiverede. Kontrollér drevets konfiguration for at sikre, at det er rigtigt installeret. Se evt. dokumentation som fulgte med drevet.

ADVARSEL: Før du arbejder inde i din bærbare computer, skal du læse sikkerhedsoplysningerne "GENERELLE OG ELEKTRISKE SIKKERHED-SFORANSTALTNINGER" på side [57](#page-56-0) og "YDERLIGERE OPLYSNINGER OM SIKKERHED, MILJØ OG FORORDNINGER" på side [59](#page-58-0). Yderligere oplysninger om de bedste sikre fremgangsmåder kan findes på webstedet for overholdelse af myndighedskrav på www.dell.com/regulatory\_compliance.

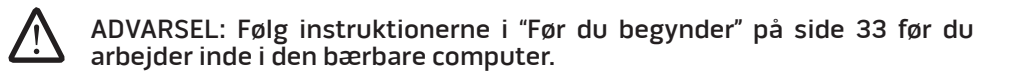

7. Sluk computeren, tag elledningen ud og åbn computeren. Sørg for, at kablerne er sluttet forsvarligt til drevet og IDE-stikket på bundkortet eller controllerkortet.

## Der kommer ingen lyd fra en lyd-cd:

- Se efter, om lyd-cd'en er sat rigtigt i drevet med etiketten opad.
- 2. Kontrollér lydstyrkeindstillingerne for at sikre, at der er skruet op.
- 3. Sørg for, at slå lyd fra-kontrolindstillingen ikke er markeret.
- 4. Kontrollér højttalerkablerne for at sikre, at de er forbundet forsvarligt til lydkortet.
- 5. Prøv lyd-cd'en i det andet drev, hvis computeren har to cd-drev.
- 6. Luk computeren, og genstart den.
- 7. Rens cd'en.
- 8. Installér lydenhedens drivere igen.

## En dvd- eller Blu-ray-film vil ikke spille:

- Luk computeren, og genstart den.
- 2. Rens disken.
- Installér dvd- eller Blu-ray-afspilningssoftwaren, som fulgte med systemet, igen.
- 4. Prøv en anden disk. Visse disks kan have en konflikt med drevet, hvis kodningen på dvd- eller Blu-ray-disken ikke passer med den kodning, som er genkendt af drevet.

# System

## Computeren fuldfører ikke POST:

Computer POST (Power On Self Test) tester computeren og sikrer, at den har de nødvendige systemkrav og at al hardware fungerer korrekt, før resten af opstartsprocessen startes. Hvis computeren består POST, vil den fortsætte med at starte normalt. Hvis computeren imidlertid ikke fuldfører POST, vil den afgive et enkelt bip for at indikere en generel fejl og der vises en fejlmeddelelse.

## Kontrollér AC-adapteren:

Kontroller, at AC-adapteren er korrekt sluttet til computeren og stikkontakten.

## Computeren holder op med at reagere/der vises en helt blå skærm

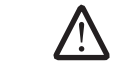

ADVARSEL: Du kan risikere at miste data, hvis du ikke kan gennemføre en lukning af operativsystemet.

## Sluk for computeren:

Hvis du ikke kan få nogen reaktion ved at trykke på en tast på tastaturet eller ved at flytte musen, skal du trykke og holde afbryderknappen i mindst 6 sekunder (til computeren slukker), og derefter genstarte computeren.

# Et program holder op med at reagere og lukker ned gentagne gange

## Afslut programmet:

- 1. Tryk på <Ctrl><Shift><Esc> samtidigt.
- 2. Klik på fanen **Programmer**, og vælg det program, der ikke længere reagerer.
- 3. Klik på Afslut.

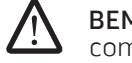

BEMÆRK: chkdsk-programmet vil muligvis køre, når du genstarter computeren. Følg vejledningen på skærmen.

## Kontrollér software-dokumentation.

Om nødvendigt afinstalleres og geninstalleres programmet.

# Der er designet et program til en tidligere version af Microsoft®Windows®-styresystemet

## Kør Guiden Programkompatibilitet:

Windows Vista

Programkompatibilitetsguiden konfigurere et program, så det kører i et miljø svarende til ikke-Windows Vista-operativsystem-miljøer.

- 1. Klik på Start (Windows Vista®-logoet) > Kontrolpanel > Programmer > Brug et ældre program med denne version af Windows.
- 2. Klik på Næste på velkomstskærmen.

Følg vejledningen på skærmen.

# Andre softwareproblemer

#### Se i softwaredokumentationen, eller kontakt softwarefabrikanten for oplysninger om problemløsning:

- Kontroller, at programmet er kompatibelt med det operativsystem, der er installeret på din computer.
- Kontroller, at computeren opfylder de nødvendige minimumskrav, der behøves til at køre softwaren. Se i softwaredokumentationen for oplysninger.
- Kontroller, at programmet er installeret og konfigureret rigtigt.
- Undersøg, at enhedsdriverne ikke er i konflikt med programmet.
- Om nødvendigt afinstalleres og geninstalleres programmet.

## Lav straks en sikkerhedskopi af dine filer

## Brug et virusscanningsprogram til at kontrollere harddisken eller cd'er

Gem og luk alle åbne filer eller programmer, og luk ned for computeren via Start-menuen

## Undersøg computeren for spyware:

Hvis du oplever langsom computerydeevne, ofte modtager pop-up-reklamer, eller hvis du har problemer med at koble dig på internettet, kan din computer være inficeret med spyware. Brug et anti-virus-program, der indeholder beskyttelse mod anti-spyware (det er muligt, at dit program skal opgraderes) for at scanne computeren og fjerne spyware.

## Kør Vista eller PSA Diagnostics:

Hvis alle testerne kører korrekt, skyldes fejltilstanden et softwareproblem.

## Harddisk-problemer

## Sørg for, at computeren køler af, før du tænder for den:

Et varmt drev kan forhindre, at operativsystemet starter. Lad computeren afkøle til stuetemperatur, før du tænder den.

## Kør Kontroller disk:

Windows Vista

- 1. Klik på **Start** (Windows Vista®-logoet) > **Computer.**
- 2. Højreklik på Lokal disk C:.
- 3. Klik på Egenskaber > Funktioner > Undersøg nu. Vinduet **Brugerkontokontrol** bliver måske vist. Hvis du er administrator på computeren skal du klikke på **Fortsæt**; ellers skal du kontakte din administrator for at fortsætte den ønskede handling.
- 4. Følg vejledningen på skærmen.

# Internet

# Kan ikke bruge internettet/Fejl: "Kan ikke finde host.":

- Kontrollér, om der er oprettet forbindelse til internettet.
- 2. Kontrollér, at den websiteadresse, som er skrevet i adresselinjen, er korrekt og er et gyldigt websted. Prøv en anden URL-adresse.
- 3. Hvis fejlmeddelelsen stadig bliver vist, skal du afbryde forbindelsen til internetserviceudbyderen og lukke browseren. Opret forbindelsen igen og åbn browseren.
- 4. Hvis fejlmeddelelsen stadig bliver vist, har internetserviceudbyderen måske tekniske problemer.

# Websiteforbindelsen er langsom:

Internetpræstation kan påvirkes af følgende faktorer:

- Tilstanden af de telefonledninger eller netværkskabler, som bliver brugt.
- Tilstanden af internetudbyderens netværksudstyr.
- Grafik eller multimedie på websiderne.
- Flere browsere, downloads eller programmer er åbne på computeren.

# **Tastatur**

## Tastaturet reagerer ikke:

Gør tastaturet rent med en spraydåse med komprimeret luft med et passende forlængerstykke til at fjerne støv og fnug, som sidder fast under tasterne.

# Et tastaturtegn bliver gentaget:

- 1. Sørg for, at der ikke hviler noget på nogen af tasterne.
- 2. Kontrollér, at ingen taster på tastaturet sidder fast. Tryk på hver tast for at løsne eventuelle taster, som måske sidder fast og genstart derefter computeren.

# Spild på tastaturet:

Sluk for computeren, hvis der bliver spildt væske af nogen som helst slags på tastaturet. Gør tastaturet rent med passende rengøringsmaterialer og vend det om, så væsken kan løbe fra. Tænd for computeren, når tastaturet er tørt. Hvis tastaturet ikke virker, skal det udskiftes.

Tastaturer, som bliver beskadiget pga. spild, er ikke dækket af den begrænsede garanti.

# Hukommelse

# Der findes hukommelsesfejl ved opstart:

- 1. Kontrollér, om hukommelsesmodulerne sidder rigtigt og er vendt rigtigt. Placér om nødvendigt hukommelsesmodulerne igen.
- 2. Computere, som bruger en dual-kanal hukommelseskonfiguration, kræver hukommelsesmoduler installeret i sæt. Hvis du har brug for hjælp, kan du kontakte Alienware teknisk support (se "SÅDAN KONTAKTER DU ALIENWARE" på side [71](#page-70-0) for oplysninger).

# Skærm

## Hvis skærmen er blank

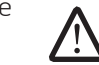

BEMÆRK: Hvis du bruger et program, der bruger en højere opløsning end den computeren understøtter, anbefales det, at du tilslutter en ekstern skærm til computeren.

## Kontroller batteriet:

Hvis du bruger et batteri til at køre computeren med, så kan batteriopladningen være opbrugt. Tilslut vekselstrømsadapteren til en stikkontakt vha. vekselstrømsadapterstikket, og tænd derefter for computeren.

## Test stikkontakten:

Kontroller, at stikkontakten fungerer ved at teste med en anden enhed, f.eks. en lampe.

#### Kontrollér AC-adapteren:

Kontrollér AC-adapterens ledningsforbindelser og sørg for, at dioden lyser.

#### Sæt computeren direkte i en stikkontakt:

Afkobl strømbeskyttelsesenheder, power strips og forlængerkabler for at verificere, at computeren tændes.

## Skift videobillede:

Hvis computeren er koblet til en ekstern skærm, skal du trykke på <Fn><F6> for at skifte videobilledet til skærmen.

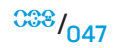

## Hvis det er svært at læse på skærmen

#### Juster lysstyrken:

Tryk på <Fn><F4> for at øge lysstyrken eller <Fn><F5> for at sænke lysstyrken.

#### Juster Windows' skærmindstillinger:

#### Windows Vista

- 1. Klik på Start (Windows Vista®-logoet) > Kontrolpanel > Hardware og software > Personlige indstillinger > Skærmindstillinger.
- 2. Juster Opløsning og Farveindstillinger efter ønske.

## Tilslut en ekstern skærm:

- 1. Luk ned for computeren, og tilslut en ekstern skærm til computeren.
- 2. Tænd for computeren og skærmen, og juster skærmlysstyrke- og kontrastkontrollerne.

Hvis den eksterne skærm fungerer, så kan computerskærmen eller videocontrolleren være defekte. Kontakt Alienware support (se "SÅDAN KONTAKTER DU ALIENWARE" på side [71](#page-70-0) for oplysninger).

# Mus

# Musen fungerer ikke:

- 1. Kontrollér, at musens kabel er sat forsvarligt i USB-stikket på computeren.
- 2. Kontrollér, at musens kabel ikke er beskadiget eller at der ikke er nogle bøjede eller knækkede stifter. Hvis musens kabel er beskadiget, eller hvis der er bøjede eller knækkede stifter, skal musen sandsynligvis udskiftes.
- 3. Genstart computeren.
- 4. Prøv at sætte en mus, som du ved fungerer, i det samme stik for at sikre, at USB-stikket virker.
- 5. Installér enhedens driver igen.

# Strøm

## Der sker ikke noget, når computeren er tændt:

- 1. Hvis computeren er sat i en UPS, skal du sikre dig, at UPS'en sidder forsvarligt i stikkontakten, er tændt og fungerer korrekt.
- 2. Kontrollér, at stikkontakten fungerer korrekt ved at teste med en anden enhed, såsom en radio eller en lampe, som du ved fungerer. Hvis stikkontakten ikke virker, skal du kontakte en elektriker eller elektricitetsselskabet for yderligere assistance.
- 3. Kontrollér, at alle enheder på computeren er forsvarligt tilsluttet computeren, og at computeren er forsvarligt tilslutte UPS'en.

# **Printer**

## Printeren vil ikke tænde:

- 1. Kontrollér, at elledningen er sat forsvarligt i en stikkontakt.
- 2. Kontrollér, at stikkontakten fungerer korrekt ved at teste den med en anden enhed, såsom en radio eller en lampe, som du ved fungerer. Hvis stikkontakten ikke virker, skal du kontakte en elektriker eller elektricitetsselskabet for yderligere assistance.

# Printeren vil ikke udskrive:

- 1. Kontrollér, at elledningen er forsvarligt tilsluttet, og at printeren er forsvarligt sluttet til computeren. Sørg for, at printeren er tændt.
- 2. Efterse kablet fra printeren til computeren for bøjede eller knækkede stifter. Hvis der er bøjede eller knækkede stifter på kabel- eller printerstikket, skal det muligvis udskiftes.
- 3. Kontrollér, at printeren er online. Hvis printeren er offline, skal du trykke på online/offline-knappen for at skifte den til online.
- 4. Hvis printeren ikke er standardprinteren, skal du sørge for, at den er valgt rigtigt i printerindstillingen.
- 5. Installér printerdriveren igen.

# Spilleenheder

## Computeren genkender ikke spilleenheden:

- 1. Kontrollér, at det kabel, som forbinder spilleenheden med computeren, ikke er beskadiget og at det er forsvarligt tilsluttet.
- 2. Installér enhedsdriveren til spilleenheden igen.

# Højttalere

# Der kommer ingen lyd fra højttalerne (eksterne):

## Kontroller, at der er tændt for subwooferen og højttalerne:

Se installationsdiagrammet, der fulgte med højttalerne. Hvis højttalerne har lydstyrkeknapper, skal du justere lyd, bas eller diskant for at fjerne fordrejning.

## Juster Windows' lydstyrke:

Klik eller dobbeltklik på højttalerikonet i nederste højre hjørne på skærmen. Kontroller, at der er skruet op for lyden, og at lyden ikke er slået fra.

#### Afbryd hovedtelefonerne fra hovedtelefonstikket:

Lyden fra højttalerne slås automatisk fra, når der tilsluttes hovedtelefoner til hovedtelefonstikket.

## Test stikkontakten:

Kontroller, at stikkontakten fungerer ved at teste med en anden enhed, f.eks. en lampe.

## Geninstaller lyddriveren

## Kør Vista eller PSA Diagnostics

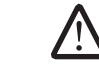

BEMÆRK: Lydstyrkekontrollen i nogle MP3-afspillere tilsidesætter Windows' lydindstilling. Hvis du har lyttet til MP3-melodier, skal du kontrollere, at du ikke skruede ned for afspillerens lyd, eller slog den fra.

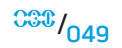

Den bærbare computer bliver sendt med følgende medier:

- Recovery CD/DVD Indeholder operativsystemets installationsmedie.
- Support CD/DVD Indeholder drivere til computeren. Du kan også hente de nyeste drivere og software til computeren på support.dell.com.
- Valgfri AlienRespawn v2.0-disk (hvis den er bestilt) Indeholder AlienRespawn genoprettelsesbilledet.

## XXXVLS: SAXXVIAUTELI

# KAPITEL 7: SYSTEMGENOPRETTELSE

# AlienRespawn v2.0

**BEMÆRK:** Du bør sikkerhedskopiere alle data, før du starter en system-<br>gendannelse. Sikkerhedskopifunktionaliteten er inkluderet i /!\ gendannelse. Sikkerhedskopifunktionaliteten AlienRespawn™ v2.0, men som en sikkerhedsforanstaltning ville det være bedre at sikkerhedskopiere kritiske filer til et eksternt medie, før du starter gendannelsen.

AlienRespawn™ v2.0 er en gendannelsesløsning, som er i stand til at løse mange softwarerelaterede problemer, deriblandt konfigurationsfejl med operativsystemet, driverinstallationsfejl, systemfilbeskadigelse, spyware/virusinfektion (ved anvendelse i forening med antivirus-software) og mere.

I modsætning til andre gendannelsesmetoder tilbyder AlienRespawn v2.0 muligheden for at føre computeren tilbage til fabriksstandardindstillinger uden at dine gemte data går tabt permanent.

Hvis AlienRespawn v2.0 ikke kan løse dit problem, kan du kontakte Alienware teknisk support (se "SÅDAN KONTAKTER DU ALIENWARE" på side [71](#page-70-0)).

# <span id="page-50-0"></span>Brug af AlienRespawn™ v2.0

- 1. Fjern evt. cd/dvd-medie fra det optiske drev.
- 2. Tænd for computeren (hvis systemet er i Windows, skal du genstarte).
- 3. Når computeren starter op, viser den en prompt på skærmen i fem sekunder, før Windows bliver indlæst. Tryk på <F10>, mens denne prompt bliver vist.
- 4. Computeren vil nu starte op i AlienRespawn v2.0-miljøet. Du skal godkende licensaftalen, hvis det er første gang, du kører AlienRespawn v2.0.

# Indstillinger for genoprettelse

 $\sqrt{2}$ 

BEMÆRK: Du bør sikkerhedskopiere alle data, før du starter en systemgendannelse. Sikkerhedskopifunktionaliteten er inkluderet i AlienRespawn v2.0, men som en sikkerhedsforanstaltning ville det være bedre at sikkerhedskopiere kritiske filer til et eksternt medie, før du starter gendannelsen.

AlienRespawn v2.0 har tre metoder til systemgendannelse. Hver funktion tilbyder en unik kombination af gendannelses- og sikkerhedskopieringsfunktioner. Oplysninger for hver metode er beskrevet nedenfor.

# Microsoft systemgendannelse

Denne funktion giver adgang til de Microsoft systemgendannelsespunkter, som er gemt på computeren uden at det er nødvendigt at åbne selve Windows. Se "Hjælp og support" i Windows for flere oplysninger om systemgendannelse.

Denne funktion er bedst til filbeskadigelse af driver/operativsystem. Den muliggør gendannelse via systemgendannelse, selv hvis du ikke kan få adgang til Windows og løser mange operativsystemrelaterede problemer uden at ændre filer, som er oprettet af brugeren.

Systemgendannelsespunkter, som er gemt på din harddisk, skal være intakte. Hvis disse filer eller selve harddisken er blevet beskadiget, er systemgendannelse måske ikke tilgængelig. Selvom systemgendannelse vil løse mange operativsystemproblemer, kan større problemer, f.eks. visse typer virus/ spywareinfektioner, vare ved efter gendannelse.

# Avanceret gendannelse

Denne metode vil formatere harddisken totalt og føre computeren tilbage til dens oprindelige fabrikskonfiguration, hvilket vil løse alle software/ konfigurationsproblemer. Denne funktion er bedst til de fleste softwarerelaterede problemer.

En sikkerhedskopi af hele harddisken vil blive oprettet i C:\BACKUP, hvor fra datafiler kan kopieres til permanente steder. Denne mappe bliver forsvarligt slettet, når først du har hentet alle ønskede filer.

I tilfælde af virus/spywareinfektion tilrådes det at scanne og rense C:\BACKUP grundigt, før du kopierer filer fra mappen. Derfor anbefales det, at du installerer og kører tredjeparts antivirus/antispyware-programmer før du henter dine data.

Hvis der var vira eller spyware før du kørte AlienRespawn v2.0, er der risiko for reinfektion fra sikkerhedskopifilerne, hvis disse ikke bliver renset.

# Fabrikssystemgendannelse

Denne funktion er til sidste mulighed for systemgendannelse.

Denne metode vil formatere harddisken totalt og føre computeren tilbage til dens forsendelseskonfiguration. Dette er en komplet systemgendannelsehele konfigurationen gendannes til fabriksstadie, hvilket vil løse alle software/ konfigurationsproblemer. Vira eller spyware bliver udslettet. Det tilrådes imidlertid, at du scanner alle eksterne lagermedier for at forhindre re-infektion.

Der bliver ikke foretaget nogen sikkerhedskopiering. Alt data, som blev gemt, vil gå tabt.

# Adgangskodebeskyttelse

Eftersom AlienRespawn v2.0 har evnen til at formatere din harddisk og kan åbnes uden at starte Windows, er der inkluderet en adgangskodebeskyttelse for din sikkerhed.

Denne funktion er som standard deaktiveret, men kan aktiveres gennem programmet Respawn Settings som beskrevet nedenfor.

ADVARSEL: Hvis du glemmer din adgangskode, kan du ikke få adgang til AlienRespawn v2.0, medmindre du starter op til den valgfrie AlienRespawn v2.0-disk som beskrevet "Sådan bruges AlienRespawn v2.0-disken" på side [53](#page-52-0)). Alienware teknisk support kan ikke hjælpe dig med at genoprette din adgangskode. Det er på egen risiko, hvis du vælger at aktivere adgangskodebeskyttelse.

# Sådan aktiveres eller ændres adgangskodeindstillinger

- 1. I Windows skal du klikke på Start-knappen (Windows-logo), vælge Alle programmer og vælge programgruppen AlienRespawn v2.0.
- 2. Klik på det ikon, som er markeret Respawn Settings.
- 3. Programmet Respawn Settings åbner.
	- Hvis du aktiverer adgangskodebeskyttelse for den første gang, skal du indtaste standardadgangskoden, "alienware" (forskel på store og små bogstaver), i det behørige felt og derefter klikke på Submit.
	- Hvis du allerede har defineret en adgangskode, skal du indtaste din aktuelle adgangskode og derefter klikke på **Submit**.
- 4. Hvis du vil ændre adgangskoden, skal du indtaste den nye adgangskode i begge felter i afsnittet Change Password og derefter klikke på Apply.
- 5. For at aktivere eller deaktivere adgangskodebeskyttelse skal du vælge det afkrydsningsfelt, som er markeret Enable Respawn Password Protection og derefter klikke på **Apply**.

6. Når adgangskodebeskyttelse er aktiveret, vil du blive bedt om at indtaste adgangskoden, når du har trykket på <F10> for at køre AlienRespawn v2.0 som beskrevet i "Brug af AlienRespawn™ v2.0" på side [51](#page-50-0)).

# AlienRespawn v2.0-disken

Hvis du bestilte den valgfrie AlienRespawn v2.0-disk, vil du modtage den sammen med computeren. Med disken kan du re-installere AlienRespawn v2.0 til en ny harddisk i tilfælde af harddiskfejl.

# <span id="page-52-0"></span>Sådan bruges AlienRespawn v2.0-disken

BEMÆRK: Alienware-gendannelsessystemet er indstillet til at starte op fra cd-rom-drevet. Bekræft via genvejstasten til Boot Menu (se "Boot Menu" på side [31](#page-30-0)), at systemet er indstillet til at starte op fra det optiske drev.

- 1. Sæt AlienRespawn v2.0-disken i det optiske drev (primære drev).
- 2. Tænd for computeren (hvis systemet er i Windows, skal du genstarte).
- 3. Computeren vil automatisk starte op i AlienRespawn v2.0-miljøet.
	- Hvis der ikke findes nogen gendannelsespartition på systemet, vil AlienRespawn v2.0 fortsætte direkte til Complete Recovery-funktionen og gendanne systemet til fabriksstadiet.
	- Hvis der findes en eksisterende AlienRespawn v2.0 gendannelsespartition, vil du bedt om at vælge at køre gendannelsesprocessen fra enten harddisken eller disken. Det anbefales at køre processen fra harddisken. Hvis det imidlertid ikke lykkes, kan problemet måske løses ved at køre processen fra disken. Uanset hvad du vælger, vil gendannelsesfunktionerne være de samme som beskrevet i dette afsnit.

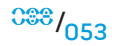

**KAPITEL 8: GRUNDLÆGGENDE SPECIFIKATIONER** 

Dette kapitel indeholder de grundlæggende specifikationer for den bærbare computer.

KAPITEL 8: GRUNDLÆGGENDE SPECIFIKATIONER XXXXXXE 8: GRUNDLÆGGENDE SPECIFIKATIONER

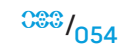

#### **KAPITEL 8: GRUNDLÆGGENDE SPECIFIKATIONER**

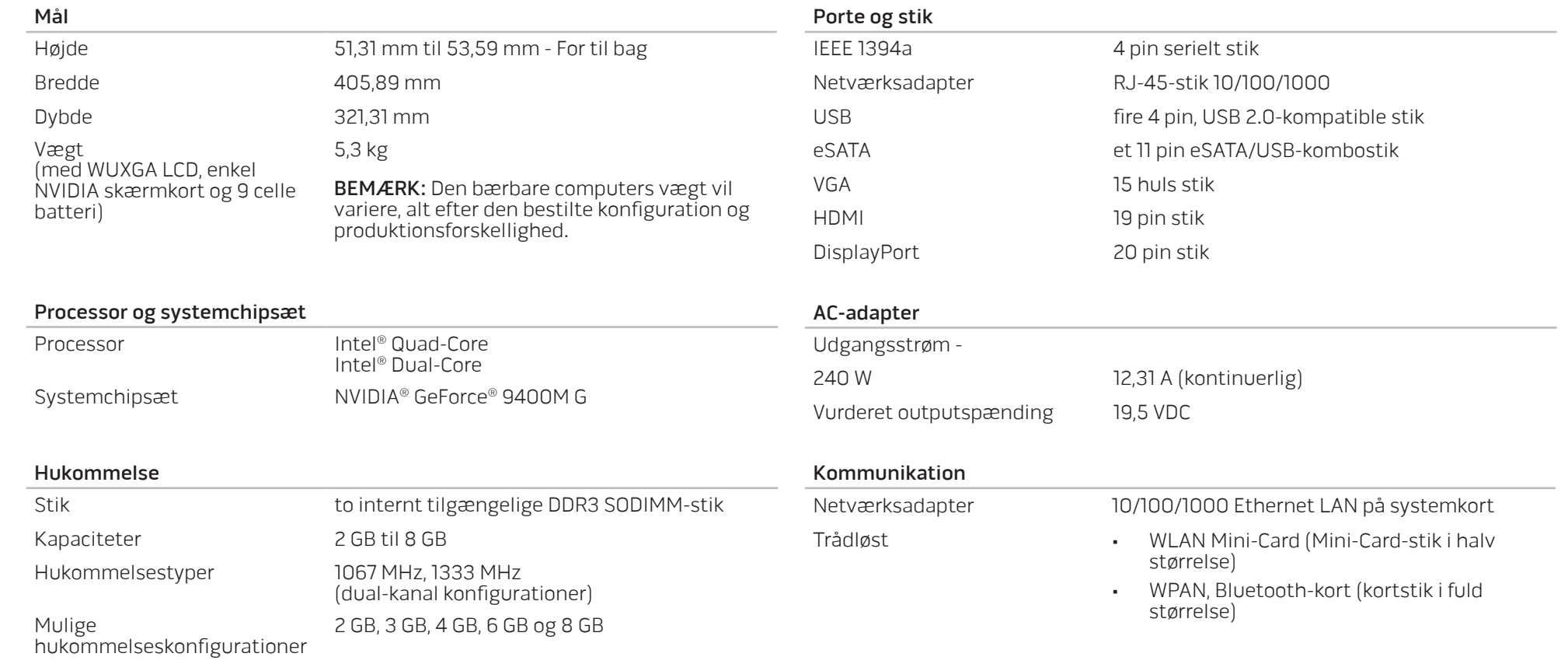

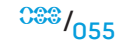

 $33/056$ 

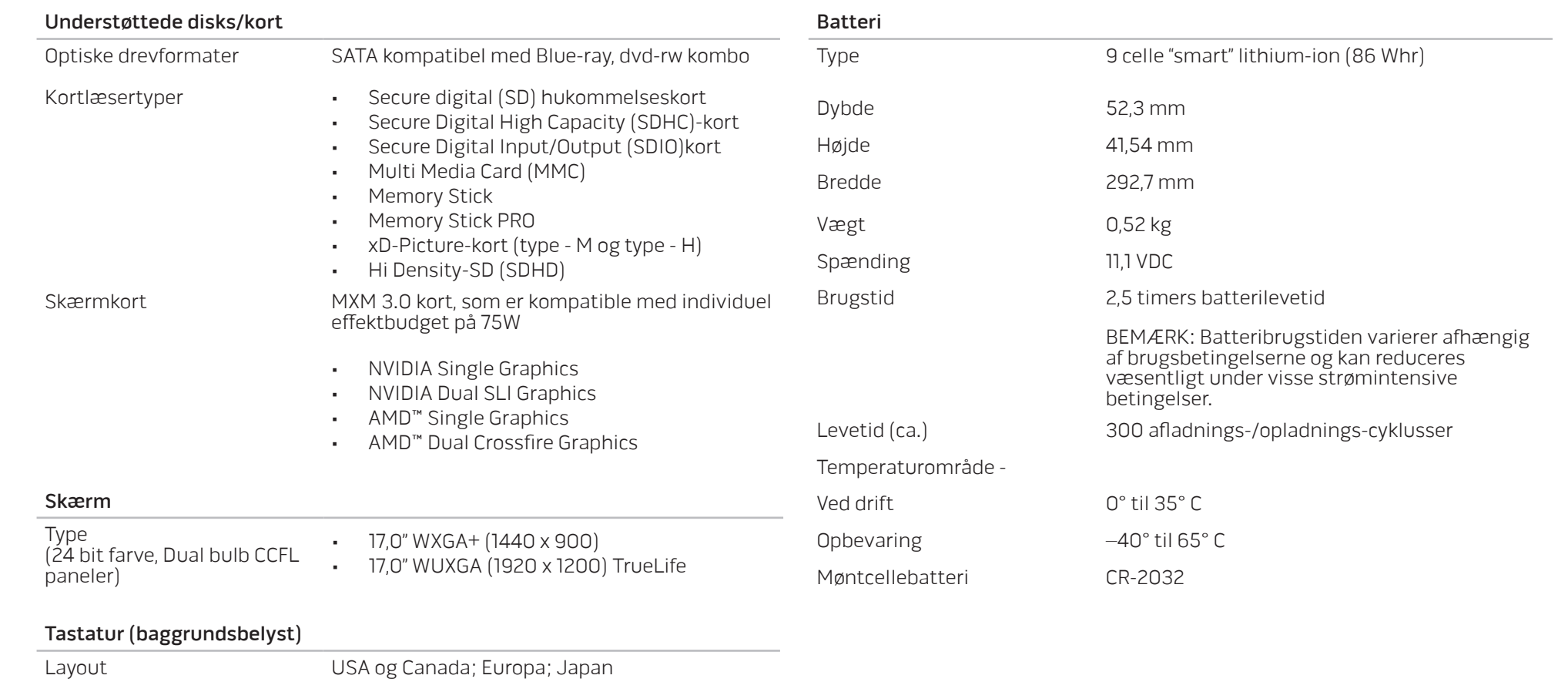

Kamera

Pixel 2,0 megapixel

# <span id="page-56-0"></span>APPENVIKS A: GENERELLE OG ELEKTRISKE SIKKERHEDSFORANSTALTNINGER

# Opsætning af computeren

- 1. Læs alle instruktioner, som er markeret på produktet og i dokumentationen, før du bruger computeren.
- 2. Gem alle sikkerheds- og brugerinstruktioner.
- 3. Produktet må aldrig anvendes i nærheden af vand eller en varmekilde.
- 4. Computeren må kun sættes op på en stabil arbejdsoverflade.
- 5. Computeren må kun anvendes med den strømkilde, som er angivet på klassifikationsmærket.
- 6. Åbninger og blæsere i computerkabinettet må aldrig blokeres eller tildækkes. Disse er nødvendige til ventilation.
- 7. Genstande af nogen som helst slags må aldrig sættes i ventilationsåbningerne.
- 8. Sørg for, at computeren er forsvarligt jordforbundet, når den er i brug.

Forsøg ikke at sætte computeren i en stikkontakt, som ikke er forsvarligt jordforbundet.

Hvis der bruges en forlængerledning med computeren, skal det sikres, at den totalt ampereklassificering på computeren ikke overskrider den maksimale klassificering på forlængerledningen.

# Anvendelse af computeren

- 1. Træk elledningen og alle kabler væk fra steder, hvor personer måske går på dem eller falder over dem. Lad ikke noget hvile på elledningen.
- 2. Spild ikke noget på eller i computeren.
- 3. For at undgå stød, skal du altid afbryde alle elledninger, modemkabler og alle andre kabler fra stikkontakter i væggen før computeren håndteres.

# Advarsel om elektrostatisk afladning (ESD)

Hvis der ikke udvises forsigtighed kan elektrostatisk afladning (ESD) forårsage skade på indvendige systemkomponenter. ESD forekommer som følge af statisk elektricitet og den skade, som sker, er som regel permanent.

Computerteknikere bruger en speciel armstrop, som jordforbinder dem til computerens kabinet for at forhindre ESD-skade. Du kan formindske risikoen for ESD-skade ved at gøre følgende:

- 1. Sluk for computerens strøm og vent adskillige minutter, før du begynder at arbejde.
- 2. Jordforbind dig selv ved at røre computerens kabinet.
- 3. Rør kun de elementer, som skal udskiftes.
- 4. Undgå at gå rundt mens du udskifter elementer inde i kabinettet, især hvis du står på et tæppe eller ved lav temperatur og lav luftfugtighed.
- 5. Hvis du af nogen årsag skal fjerne kort til ydre enheder, skal du anbringe dem på den del af computerens kabinet, som blev fjernet. Rør ikke kantforbindelsesstikkene i den bund af kortet, som passer med systemkortet.

## Generelle sikkerhedsforanstaltninger

- Mekanisk stød: Computeren bør aldrig udsættes for kraftige mekaniske stød. Skødesløs håndtering af den bærbare computer kan forårsage skade. Mekanisk stød er ikke dækket af garantien.
- Elektrisk stød: Hvis du ikke åbner systemenheden, har du ikke noget at bekymre dig om. Computersystemet beskytter sig selv mod de fleste uregelmæssigheder i strømkilden.

## Du bør kontakte Alienware når:

- Batteriet, elledningen eller stikket er beskadiget.
- Der er spildt væske i computeren.
- Computeren blev tabt eller kabinettet blev beskadiget.
- Normal computerdrift forekommer ikke, når brugerinstruktionerne følges.

## Udskiftning af komponenter eller tilbehør

Det tilrådes kun at bruge reservedele eller tilbehør, som er anbefalet af Alienware.

# APPENDIKS B: YDERLIGERE OPLYSNINGER OM SIKKERHED, MILJØ OG FORORDNINGER

# Generelle sikkerhedsoplysninger

Brug følgende sikkerhedsinstruktioner som hjælp til at sikre din egen sikkerhed og for at beskytte udstyret og arbejdsmiljøet mod potentiel beskadigelse.

Du kan finde yderligere oplysninger om de bedste sikre fremgangsmåder på webstedet for overholdelse af myndighedskrav på www.dell.com på følgende sted:

## www.dell.com/regulatory\_compliance.

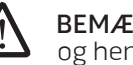

BEMÆRK: I dette dokument bruges ordene produkt, udstyr og enhed i flæng, og henviser til alle computere.

ADVARSEL: Brug af kontrolanordninger, justeringer, procedurer, tilslutninger eller signaltyper ud over dem, som er specificeret i denne vejledning, kan resultere i stød, elektriske farer og/eller mekaniske farer.

FORSIGTIG: Alienware-produkter er ikke beregnet til brug i sundhedsplejeomgivelser, medmindre de er specielt beregnet dertil.

FORSIGTIG: Alienware-produkter er ikke beregnet til brug i brændbare eller eksplosive omgivelser.

# Når udstyret opsættes til brug:

- Placer computeren på en hård, plan overflade.
- Computeren må ikke stables, anbringes på et indelukket rum eller på andre måder installeres, hvor det kan udsættes for opvarmet luft. Udstyret skal have mindst 10,2 cm afstand på alle sider med udluftning for at sikre korrekt ventilation. Begrænset luftcirkulation kan beskadige udstyret og forårsage overopvarmning.

# <span id="page-58-0"></span>Når udstyret bruges:

ADVARSEL: Tag ikke udstyret i brug, når et eller flere låg eller afskærmninger (inklusiv pc-kabinet, facetter, udfyldningsbeslag til spalter, indsatser i frontpanelet, etc.) er fjernet.

<u> /\</u> ADVARSEL: Udstyret må ikke bruges i et vådt miljø. Beskyt udstyret mod væskeindtrængen.

- Brug ikke beskadiget udstyr, deriblandt eksponerede, flossede eller beskadigede elledninger.
- Afbryd enheden og alle ydre enheder (inkl. et integreret eller valgfrit modem eller tv-tuner) fra alle stikkontakter under tordenvejr, eller når du er væk i længere tid.
- Skub ikke genstande ind i udstyrets ventilationshuller eller andre åbninger. Ved at gøre det, kan det medføre elektrisk stød ved kortslutning af indre komponenter.
- Brug ikke den bærbare computer eller adapter i lange perioder, hvis bunden er i direkte kontakt med huden. Bundens overfladetemperatur vil stige ved normal brug, især hvis der bruges vekselstrøm. Længerevarende kontakt med bar hud kan medføre ubehag eller risiko for forbrænding.
- Hvis udstyret ikke fungerer normalt, skal du kontakte Alienware (se "SÅDAN KONTAKTER DU ALIENWARE" på side [71](#page-70-0) for oplysninger) eller en autoriseret forhandler eller servicecenter for detailindkøb.

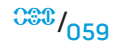

# Når der skal arbejdes inden i din enhed

Forsøg ikke selv at udføre service på udstyret, medmindre det er forklaret i dokumentationen eller i vejledningerne, som blev leveret af Dell.

Følg altid installations- og serviceinstruktionerne nøje.

Visse interne komponenter, såsom pc-kort, kan blive meget varme under normalt brug. Lad alle interne komponenter afkøle, før der røres ved dem.

Afbryd alle kabler fra den bærbare computer, deriblandt telefonkablet, før hukommelses/modem-dækslet åbnes.

Dette produkt kan indeholder Optical Disk Drives (ODD) (optiske diskdrev), som f.eks. et cd-rom-, cd-r/w-, dvd-drev, osv. der har indbyggede laserenheder. For at forhindre risiko for laserbestråling, så må du ikke adskille eller åbne ODD-samlingen på nogen måde.

BEMÆRK: Yderligere brugerinformation om den optiske lagerenhed kan være tilgængelig i afsnittet "Manuals" (Vejledninger) på support.dell.com.

Disse ODD'er overholder sikkerhedskravene og er klassificeret som "Klasse 1-laserprodukter," jf. US DHHS-standard og IEC/EN60825-1- lasersikkerhedsstandard. Disse ODD-enheder indeholder ikke nogen dele, der skal serviceres eller udskiftes af brugeren.

## Beskyttelse mod elektrostatisk afladning

Hændelser med elektrostatisk afladning (ESD) kan skade de elektroniske komponenter inde i udstyret. For at forhindre ESD-skade, bør du aflade statisk elektricitet fra din krop ved at røre en metaljordet genstand (som f.eks. en umalet metaloverflade på printerens eller computerens I/O-panel), før du kommer i forbindelse med nogen af udstyrets interne elektroniske komponenter. Du skal endvidere, når du arbejder inden i udstyret, jævnlig aflade eventuel statisk elektricitet, som din krop måske har ophobet.

# Generel strømsikkerhed

Overhold følgende retningslinjer, når du tilslutter udstyret til en strømkilde:

- Før du tilslutter udstyret til en stikkontakt, skal du kontrollere vekselstrømsadapterens spændingsnormering for at sikre, at den korrekte spænding og frekvens matcher med den tilgængelige strømkilde.
- For at undgå elektrisk stød, bør ledninger fra udstyret og diverse komponenter tilsluttes korrekt jordede elektriske stik. Hvis udstyret er med et 3-bens strømkabel, må du ikke bruge adapterstik, der går udenom jordingsforbindelsen fra stikket eller adapteren.
- For at fjerne alle strømkilder fra den bærbare computer, skal computeren slukkes, vekselstrømsadapteren skal afbrydes fra stikkontakten og evt. batteri skal fjernes fra batteribåsen eller modulbåsen.

# Hvis computeren bruger en AC-adapter:

- Brug kun en vekselstrømsadapter, der er godkendt af Alienware til brug med denne enhed. Hvis du bruger en anden vekselstrømsadapter, kan der være risiko for brand eller eksplosion.
- Brug kun følgende AC-adapterserie med den bærbare computer:

## -P01E: PA-9E

• Anbring vekselstrømsadapteren i et ventileret område, som f.eks. på et skrivebord eller på gulvet, når den bruges til at forsyne computeren med strøm eller til at oplade batteriet.

ADVARSEL: Brug af et inkompatibelt batteri kan øge risikoen for eksplosion.  $\sqrt{N}$ Udskift kun batteriet med et kompatibelt batteri, der er købt hos Alienware, der er beregnet til brug sammen med Alienware-computeren. Brug ikke et batteri fra andre computere sammen med din computer.

- Vekselstrømsadapteren kan blive varm ved normal brug af computeren. Vær forsigtig ved håndtering af adapteren under eller umiddelbart efter brug.
- Brug ikke en biladapter med jævnstrømskabel, der er tilsluttet via enten en cigarettænder eller et strømstik i biler med høj spænding (24V DC), såsom kommercielle transportkøretøjer.

## Batterisikkerhed for bærbare enheder

Et beskadiget batteri kan udgøre en risiko for personskade. Skade kan være belastning eller stød, der buler eller punkterer batteriet, hvilket kan være hvis det udsættes for ild eller anden deformation. Adskil ikke batteriet. Håndter en beskadiget eller utæt batteripakke med stor forsigtighed. Hvis batteriet beskadiges, kan der lække elektrolyt fra dets celler, eller der kan opstå brand, som kan medføre personskade.

#### ADVARSEL: Når du installerer et udendørs antennesystem, skal du være <u>/\</u> meget omhyggelig med at forhindre antennesystemet i at røre el-ledninger eller kredsløb, da kontakt med dem kan forårsage dødsfald.

Udsæt ikke (opbevar eller placer) ikke computeren eller batteripakken på en varmekilde, som f.eks. en radiator, pejs, elektrisk varmer, eller andet varmegenererende apparat, eller udsæt det for temperaturer, der overskrider 65 ºC (149 ºF). Når batteriet når ekstra høje temperaturer, kan battericellerne lække eller eksplodere, hvilket vil udgøre brandfare.

## Sikkerhedsinstruktioner ved tv-antenne

Et udendørs antennesystem bør ikke placeres i nærheden af overhængende elledninger eller lys- eller strømkredsløb, eller hvor de kan falde ned på sådanne elledninger eller kredsløb.

Hvis en udendørs antenne tilsluttes til produktet, skal du sikre, at antennesystemet har jordforbindelse, så der gives beskyttelse mod strømstød og opbygning af statisk elektricitet. Rådfør med de lokale elektriske reglementer for oplysninger mht. korrekt jordforbindelse af masten og den understøttende struktur, jordforbindelse af indgangsledningen til antenne-afladningsenheden, størrelsen af jordforbindelseslederne, placering af antenne-afladningsenheden, tilslutning af jordforbindelseselektroder og krav til jordforbindelseselektroden.

For brugere/installatører i USA — Artikel 810.21 i United States National Electric Code, ANSI/NFPA No.70, giver information mht. korrekt jordforbindelse af masten og den understøttende struktur af et udvendigt antennesystem, jordforbindelse af indgangsledningen til antenne-afladningsenheden, størrelsen af jordforbindelseslederne, placering af antenne-afladningsenheden, tilslutning af jordforbindelseselektroder og krav til jordforbindelseselektroden.

ADVARSEL: For installatører af CATV-system – Afsnit 820.93 i National Electric Code (NEC), ANSI/NFPA 70:2005 (for USA/Canada), og/eller EN60728-11:2005 standard (for den Europæiske Union), giver retningslinjer for korrekt jordforbindelse og angiver, at koaksialkabelbeskyttelsen skal være tilsluttet et jordforbindelsessystem i bygningen, så tæt på kabelindgangen som praktisk muligt.

For brugere/installatører i EU-medlemslande – EN60728-11: 2005 giver information mht. adskillelse af antenne fra elektrisk strømfordelingssystemer, beskyttelse mod atmosfæriske overspændinger, beskyttelse af antennesystemet, jordforbindelse af antennesystemer samt mekanisk stabilitet af udendørs antenner, deriblandt størrelsen af jordforbindelseslederne, placering af antenne-afladningsenheden, tilslutning af jordforbindelseselektroder og krav til jordforbindelseselektroden.

#### **Eksempel på antennejordforbindelse**

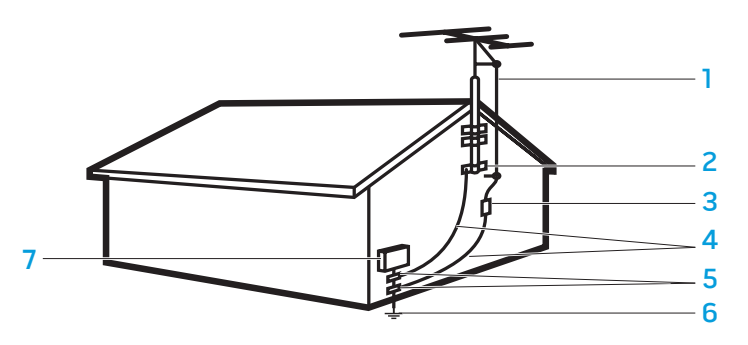

- 
- 
- antenneledning 5 jordforbindelsesklemme(r)
- 2 jordforbindelsesklemme 6 strømservice-jordforbindelseselektrodesystem (NEC Article 250.52)
- 3 antenne-afladningsenhed (NEC afsnit 810-20)
- 4 jordforbindelsesstik (NEC afsnit 810-21)
- 
- 7 elektrisk serviceudstyr

ADVARSEL: For højt lydtryk fra øretelefoner eller hovedtelefoner kan medføre høreskade eller -tab. Justering af lydstyrken samt equalizer til indstillinger forskellig fra midterpositionen kan øge øretelefonernes eller hovedtelefonernes udgangsspænding og dermed lydtrykniveauet. Brug an faktorer, som påvirker øretelefoners eller hovedtelefoners udgang udover det, som er specificeret af producenten (f.eks. operativsystem, equalizersoftware, firmware, driver, osv.) kan øge øretelefonernes eller hovedtelefonernes udgangsspænding og dermed lydtrykniveauet. Brugen af øretelefoner eller hovedtelefoner udover det, som er specificeret af producenten, kan føre til forøget lydtryksniveau.

# Ergonomiske instruktioner

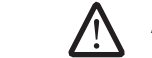

ADVARSEL: Forkert eller forlænget brug af tastatur kan medføre skade.

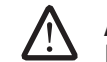

ADVARSEL: Hvis du ser på skærmen eller en ekstern skærm i længere tid, kan det medføre overanstrengelse af øjnene.

For yderligere oplysninger om ergonomi skal du gå til webstedet for overholdelse af myndighedskrav på www.dell.com på følgende sted: www.dell.com/regulatory\_compliance.

Weitere Informationen zur Ergonomie finden Sie auf unserer Website www.dell.com unter: www.dell.com/regulatory\_compliance.

 $0.062$ 

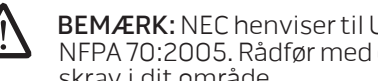

BEMÆRK: NEC henviser til United States National Electric Code (NEC), ANSI/ NFPA 70:2005. Rådfør med dine lokale regulativer for elektriske installationskrav i dit område.

# Miljømæssige overvejelser

## Genbrugsinformation

Dell anbefaler, at kunder bortskaffer deres brugte computer-hardware, skærme, printere og andet periferiudstyr på en miljørigtig måde. Potentielle metoder inkluderer genbrug af dele eller hele produkter og genbrug af produkter, komponenter og/eller materialer.

Se www.dell.com/recyclingworldwide for specifikke oplysninger om Alienwares verdensomspændende genbrugsprogrammer.

## Direktiv for bortskaffelse af elektrisk og elektronisk udstyr (WEEE)

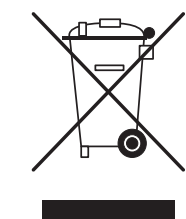

For information om hvordan dette produkt genbruges ansvarligt i dit land, bedes du gå til: Det bør bortskaffes ved en egnet facilitet for at muliggøre genbrug. For information om hvordan dette produkt genbruges i dit land, bedes du gå til: www.euro.dell.com/recycling.

Tyrkiet-EEE overholder Bekendtgørelsen om begrænsning af import og salg af EEE, der indeholder visse farlige stoffer

# Bortskaffelse af batteri

FORSIGTIG: Bortskaf ikke batteriet i ild eller sammen med husholdningsaffaldet. Kontakt din lokale genbrugsstation for at få oplyst det nærmeste sted, hvor du kan aflevere batteriet.

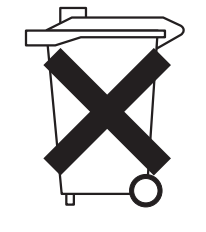

Bærbare computere bruger et lithium-ion eller et nikkelmetalhydrid-batteri samt et ekstra batteri. Stationære computere bruger et lithium møntcellebatteri. Se den bærbare computers dokumentation for nærmere oplysninger om udskiftning a batteriet i computeren. Reservebatteriet har en meget lang levetid, og det er meget sandsynligt, at du aldrig behøver at skulle udskifte det. Hvis du får brug for at skulle udskifte det, så skal det gøres af en autoriseret tekniker, medmindre der medfølger instruktioner om, hvordan du fjerne reservebatteriet i den bærbare computers dokumentation.

Batteriet til computeren må ikke brændes eller smides ud sammen med husholdningsaffaldet. Batterier kan eksplodere. Smid et brugt batteri ud i overensstemmelse med producentens retningslinjer, eller kontakt det lokale renovationsselskab for at få vejledning i, hvordan du skal skaffe dig af med det. Brugte eller beskadigede batterier skal bortskaffes øjeblikkeligt.

## Direktiv om batteri

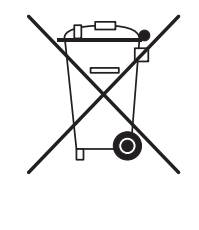

I den Europæiske Union indikerer denne etiket, at batterierne i dette produkt skal indsamles separat og må ikke bortskaffes med husholdningsaffald. Stoffer i batterier kan have en mulig negativ påvirkning på helbred og miljø, og du har en rolle i genbrug af brugte batterier og dermed bidrage til beskyttelse, bevarelse og forbedring af miljøets kvalitet. Du bør kontakte dine lokale myndigheder eller forhandler for oplysninger vedr. indsamling og genbrug af tilgængelige ordninger. Eller du kan gå til: www.euro. dell.com/recycling.

## Registrering, evaluering og autorisation af kemikalier (REACH)

REACH er den Europæiske Unions forordninger vedr. kemiske stoffer. Information om substanser, som kan være årsag til bekymring og som er indeholdt i Dellprodukter i en koncentration på over Ō,1 % vægt for vægt (w/w), kan findes på **www.** dell.com/downloads/global/corporate/environ/Dell\_REACH\_SVCH\_Table.pdf.

## Perchloratmateriale

Dette produkts møntcellebatteri kan indeholder perchlorat og kræver måske speciel håndtering, når det genbruges eller bortskaffes. Se www.dtsc.ca.gov/ hazardouswaste/perchlorate.

# Forordninger

For Electromagnetic Compatibility (EMC) kan yderligere oplysninger og de bedste sikre fremgangsmåder findes på websitet for www.dell.com på den følgende adresse: www.dell.com/regulatory\_compliance.

# Restriktioner ved flyrejser

Rådfør og overhold gældende restriktioner ved flyrejser vedr. elektroniske enheder og brugen og transporten af batteripakker. For mere information henvises til webstedet for myndighedsoplysninger på www.dell.com på følgende sted: www.dell.com/regulatory\_compliance.

# Eksportregulativer

Kunden anerkender, at disse produkter, som kan inkludere teknologi og software, er underlagt told- og eksportkontrollovgivning og regulativer for De Forenede Stater ("USA") og kan også være underlagt told- og eksportlovgivning og regulativer for det land, hvori produkterne fabrikeres og/eller modtages. Kunden indvilliger i at overholde disse love og regulativer. Desuden må produkterne iflg. amerikansk lovgivning ikke sælges, udlejes eller på anden vis overføres til begrænsede

#### **APPENDIKS B: YDERLIGERE OPLYSNINGER OM SIKKERHED, MILJØ OG FORORDNINGER**

slutbrugere eller til lande under restriktion. Derudover må produkterne ikke sælges, udlejes eller på anden måde overføres til eller bruges af en slutbruger, som er engageret i aktiviteter, der relaterer til masseødelæggelsesvåben, deriblandt uden begrænsning, aktiviteter, der relaterer til design, udvikling, produktion eller brug af atomvåben, materialer eller faciliteter, missiler eller support til missilprojekter samt kemiske eller biologiske våben.

# Sådan finder du yderligere oplysninger

Yderligere brugerinformation til computeren, skærmen og individuelle komponenter (såsom lagerdrev, pc-kort og andre ydre enheder) kan findes på support.dell.com.

# Yderligere landespecifikke oplysninger om sikkerhed, miljø og forordninger

Restriktioner af brugsinformation

 $\sqrt{N}$ 

## **For produkter med trådløs LAN / 802.11 grænseflade**

Produkter i denne kategori er markeret med inkluderingen af identifikationssymbolet for Klasse 2 (udråbstegn i en cirkel) sammen med CE-markeringen på produktets forordningsetiket eller på 802.11 plug-in-kortet, eksempel vist nedenfor:

# $C \in \mathsf{NBr} \, \mathbb{O}$

BEMÆRK: Nummeret for det bemyndigede organ er markeret med 'NBnr', og vil kun være vist, når det er nødvendigt og påvirker ikke brugsrestriktionen, uanset om det forefindes eller ej.

## **Frankrig**

### For det franske fastland

- 2.400 2.4835 GHz (kanaler 1-13) godkendt til indendørs brug
- 2.400 -2.454 GHz (kanaler 1-7) godkendt til udendørs brug

## For Fransk Guyana og Réunion

- 2.400 2.4835 GHz (kanaler 1-13) godkendt til indendørs brug
- 2.420 2.4835 GHz (kanaler 5-13) godkendt til udendørs brug

## For alle franske territorier:

• Kun 5.15 -5.35 GHz er godkendt for 802.11a

#### **Italien**

En generel godkendelse er nødvendig for udendørs brug i Italien. Brug af disse udstyr reguleres af:

- D.L.gs 1.8.2003, n. 259, article 104 (aktivitet underlagt generel godkendelse) for udendørs brug og article 105 (gratis brug) for indendørs brug, i begge tilfælde til privat brug.
- D.M. 28.5.03, for levering til offentligheden af RLAN-adgang til netværks- og telekomtienester.

## Anden landespecifik information

#### **Europæiske Union**

Forkortet R&TTE Directive 1999/5/EC overensstemmelseserklæringHermed erklærer Alienware Inc. at alle Alienware-produkter med CD-markeringen, som inkorporerer Radio and Telecoms Terminal Equipment-funktionalitet, er i overensstemmelse med de fastlagte krav og andre relevante provisioner i direktivet 1999/5/EC.

#### **Danmark**

#### Sikkerhed ved tv-antenne

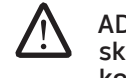

ADVARSEL: Hvis der følger en galvanisk ledningsadskiller med computeren, skal den galvaniske ledningsadskiller bruges i forbindelse med koaksialkablets stik. Se produktets dokumentation for instruktioner.

## **United States**

## Display Lamp Disposal (U.S. Only)

LAMPS INSIDE THIS PRODUCT CONTAIN MERCURY (Hg) AND MUST BE  $(Hg)$ RECYLCED OR DISPOSED OF ACCORDING TO LOCAL, STATE, OR FEDERAL LAWS. FOR MORE INFORMATION, CONTACT THE ELECTRONIC INDUSTRIES ALLIANCE AT WWW.EIAE.ORG. FOR LAMP SPECIFIC DISPOSAL INFORMATION, CHECK WWW.LAMPRECYCLE.ORG.

#### **Suomi**

#### TV-antennin turvallisuus

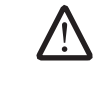

VAROITUS: Jos tietokoneessa on galvaaninen eristin, sitä on käytettävä sarjassa koaksiaaliantennikytkimen kanssa. Katso ohjeita tuotteen oppaista.

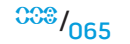

日本

AC プラグアダプタの接続

警告: AC プラグアダプタを使用する場合、緑色のアース線と電源のリード線が接 触しないように注意してください。感電、発火またはコンピュータを損傷させる 原因となります。

メモ: 日本で利用できる一部のデバイスには、AC プラグアダプタが付いていませ ん。

- 1. 金属製のアースコネクタをコンセントのアース端子に接続します。
	- a. アース端子を緩めます。
	- b. 金属製のアースコネクタをアース端子の後ろ側に挿入し、アース端子を締めま す。

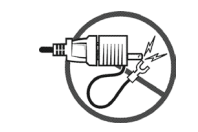

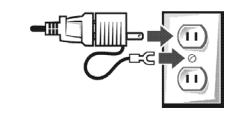

2. AC 電源ケーブルをコンセントに接続します。

バッテリーステートメント (日本)

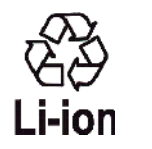

|不要になったバッテリーは、貴重な資源を守る為に廃棄しないで、デル担当窓口:デル<br>|PCリサイクルデスク(電話044-556-3481)へお問い合わせください。

Alienware 製品のリサイクルに関しては、

http://www.dell.com/jp/recycle/cons\_recycle にある消費者用 Dell リサイクルサー ビスまでご連絡ください。

## 한국

에너지 관련 정보

본 제품의 소비 전력은 플러그를 뽑은 상태에서는 제로가 될 수 있습니다.

## **Norge**

#### Generell strømsikkerhet

Hvis produktet leveres med en 3-stiftet strømledning, skal strømledningen bare settes i en jordet stikkontakt.

#### TV-antennesikkerhet

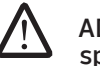

ADVARSEL: Det kan oppstå en potensiell farlig situasjon som skyldes spenningsforskjeller mellom skjermingen av den koaksiale kabelen til kabelfordelingssystemet og jordingen av det lokale utstyret (vanligvis det jordede chassiset til PC-systemet). Unngå eventuelle farer ved å foreta inngangstilkobling for antenne/kabel fra TV-forsterkerkortet til et kabelfordelingssystem gjennom en galvanisk isolator (følger ikke med alle datamaskiner).

## 台灣

## 公司聯絡詳細資料

依照商品檢驗法案第 11 條條文,Dell 提供對於本文件所涉及產品在台灣地區認證機 構的公司聯絡細節:

Dell B.V. 台灣分公司 台灣台北市大安區敦化南路二段 218 號 20 樓

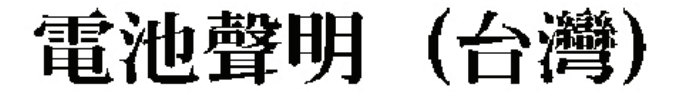

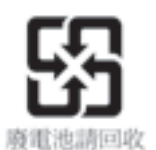

#### **Sverige**

#### Allmän elsäkerhet

Om produkten levereras med en 3-polig strömsladd, får den endast anslutas till ett jordat eluttag.

## Säkerhet för TV-antenner

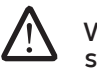

VARNING! Om en galvanisk isolator medföljer datorn, måste den seriekopplas med koaxialantennens kontakt. Anvisningar finns i produktdokumentationen.

## Information para NOM (únicamente para México)

La información siguiente se proporciona en el dispositivo o dispositivos descritos en<br>este documento, en cumplimiento con los requisitos de la Norma oficial mexicana  $(NOM)$ :

Importador:

Dell México S.A. de C.V. Paseo de la Reforma 2620 - 11° Piso Col. Lomas Altas 11950 México, D.F.

#### Equipos portátiles

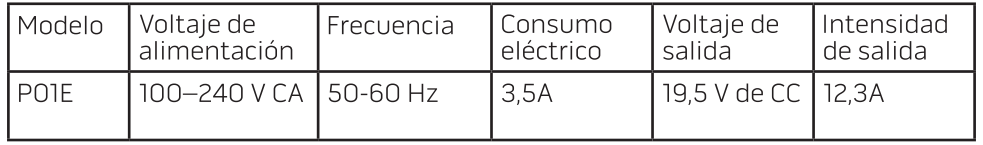

# APPENDIKS C: DELL SOFTWARE LICENSAFTALE

Dette er en juridisk aftale mellem dig, brugeren, og Dell Products L.P eller Dell Global B.V. ("Dell"). Denne aftale gælder al software, som følger med Dell-produktet, og for hvilken der ikke findes en separat licensaftale mellem dig og fabrikanten eller ejeren af softwaren ("Softwaren" under et). Denne aftale gælder ikke salget af Softwaren eller nogen anden intellektuel ejendomsret. Alle rettigheder til titel- og intellektuel ejendom på og for Software ejes af producenten eller ejeren af Softwaren. Alle rettigheder, som ikke udtrykkeligt gives iflg. denne aftale, forbeholdes producenten eller ejeren af Softwaren. Ved at åbne eller bryde forseglingen på Softwarepakken/-pakkerne, installere eller downloade Softwaren eller bruge Software, som er blevet forudinstalleret eller er indarbejdet i produktet, er du indforstået med at være bundet af denne aftales betingelser. Hvis du ikke er enig i betingelserne, så returner straks alle softwarekomponenterne (disketter, skriftlige dokumenter samt emballagen), og slet den software, der er installeret på forhånd, eller som er en del af din computer.

Du må kun bruge én softwarekopi ad gangen på din computer. Hvis du har flere licenser til softwaren må du bruge det antal kopier, som du har tilladelse til, på et hvilket som helst tidspunkt. "Brug" betyder indlæsning af Softwaren i en midlertidig hukommelse eller permanent lagring på computeren. Installation på en netværksserver udelukkende til distribution til andre computere er ikke "brug", hvis (men kun hvis) du har en separat licens til hver enkelt computer, som softwaren bliver distribueret til. Du skal sikre dig, at det antal personer, der bruger den software, der er installeret på en netværksserver, ikke overstiger det antal licenser, du har. Hvis antallet af brugere af softwaren, som er installeret på en netværksserver, vil overstige antallet af licenser, skal du købe yderligere licenser, indtil antallet af licenser er lig med antallet af brugere, før du lader yderligere brugere bruge softwaren. Hvis du er kommerciel kunde hos Dell eller et firma, der er associeret med Dell, giver du herved Dell eller en af Dell udpeget agent ret til at foretage en kontrol af din brug af softwaren inden for normal arbejdstid, du indvilliger i at samarbejde med Dell, hvad angår en sådan kontrol, og du indvilliger i at skulle give Dell alle de optegnelser, som på rimelig vis har relevans til din brug af softwaren. Kontrollen vil være begrænset til efterprøvning af din overholdelse af betingelserne i aftalen.

Softwaren er beskyttet af den amerikanske copyright-lovgivning samt internationale traktater. Du har ret til at lave én kopi af softwaren til backup- eller sikkerhedsformål eller at overføre softwaren til en enkelt harddisk, forudsat at du udelukkende opbevarer originalen til backup- eller sikkerhedsformål. Du må ikke leje eller udleje Softwaren eller kopiere de skriftlige materialer, som følger med Softwaren, men du må overføre Softwaren og alle medfølgende materialer permanent som del af et salg eller overførsel af Dell-produktet, hvis du ikke beholder nogen kopier, og hvis modtageren er indforstået med betingelserne heri. Enhver overdragelse skal inkludere den seneste opdatering af produktet samt alle tidligere versioner. Du må ikke foretage reverse engineering, dekompilere eller adskille softwaren. Hvis den emballage, din computer sælges i, indeholder cd'er, 3,5" og/eller 5,25"-disketter må du kun bruge de disketter, der passer til din computer. Du må ikke bruge disketterne på en anden computer eller et andet netværk eller udlåne, udleje, lease eller overføre dem til en anden bruger med undtagelse af, hvad der er anført i denne aftale.

# Begrænset garanti

Dell garanterer, at softwaredisketterne vil være fri for defekter i materiale og udførelse ved normal brug i en periode på halvfems (90) dage efter den dato, hvor du har modtaget dem. Denne garanti er begrænset til dig og kan ikke overføres. Enhver underforstået garanti er begrænset til halvfems (90) dage efter den dato, hvor du har modtaget softwaren. Nogle retskredse tillader ikke begrænsninger i varigheden på underforståede garantier, så denne begrænsning vil muligvis ikke gælde for dig. Dell og deres leverandørers samlede ansvar samt din eneste søgsmålsmulighed vil være (a) refundering af den pris, du har betalt for softwaren eller (b) en ny diskette i stedet for enhver diskette, som ikke lever op til denne garanti, hvis en sådan diskette returneres til Dell med et autorisationsnummer og på din regning og risiko. Denne begrænsede risiko gælder ikke, hvis enhver skade på en diskette er et resultat af ulykke(r), misbrug eller service eller ændringer foretaget af andre end Dell. Erstatningsdisketter garanteres i enten resten af den oprindelige garantiperiode eller tredive (30) dage, hvad der end måtte være den længste periode.

Dell garanterer IKKE, at softwarefunktionerne vil indfri dine krav, eller at brug af softwaren vil foregå uden afbrydelser eller være fejlfri. Du er ansvarlig for at vælge den software, som passer til dine formål samt for brug og resultater af softwaren.

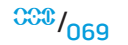

PÅ EGNE SAMT LEVERANDØRERNES VEGNE FRASKRIVER DELL ALLE ANDRE UDTRYKKELIGE ELLER UNDERFORSTÅEDE GARANTIER INKLUSIVE, MEN IKKE BEGRÆNSET TIL, UNDERFORSTÅEDE GARANTIER FOR SALGBARHED ELLER EGNETHED TIL ET BESTEMT FORMÅL, HVAD ANGÅR SOFTWAREN SAMT ALLE MEDFØLGENDE SKRIFTLIGE MATERIALER. Denne begrænsede garanti giver dig specifikke, juridiske rettigheder, men du har muligvis andre, som kan variere fra retskreds til retskreds.

UNDER INGEN OMSTÆNDIGHEDER KAN DELL ELLER FIRMAETS LEVERANDØRER BLIVE HOLDT ANSVARLIG FOR NOGEN SKADER (INKLUSIVE, MEN IKKE BEGRÆNSET TIL, TABT INDKOMST, DRIFTSFORSTYRRELSER, TAB AF DATA ELLER ANDET MONETÆRT TAB) SOM OPSTÅR SOM FØLGE AF BRUGEN AF ELLER UEGNETHEDEN TIL AT BRUGE SOFTWAREN SELV HVIS DELL ER BLEVET GJORT OPMÆRKSOM PÅ RISIKOEN FOR SÅDANNE SKADER. Da nogle retskredse ikke tillader udelukkelse eller begrænsning af ansvar for følgeskader eller hændelige skader, gælder ovennævnte muligvis ikke dig.

## Fri kildesoftware

Al fri kildesoftware, som leveres af Dell, kan bruges iflg. de vilkår og betingelser, hvorunder den specifikke licens for fri kildesoftware er distribueret.

Denne fri software er distribueret i det håb, at den vil være nyttig, men den LEVERES "SOM DEN ER OG FOREFINDES" UDEN NOGEN UDTRYKKELIGE ELLER UNDERFORSTÅEDE GARANTIER; INKLUSIVE, MEN IKKE BEGRÆNSET TIL garanti for SALGBARHED ELLER EGNETHED TIL ET BESTEMT FORMÅL. UNDER INGEN OMSTÆNDIGHEDER KAN DELL, COPYRIGHT-INDEHAVERNE ELLER FIRMAETS LEVERANDØRER BLIVE HOLDT ANSVARLIG FOR NOGEN DIREKTE, INDIREKTE TAB ELLER FØLGESKADER (INKLUSIVE, MEN IKKE BEGRÆNSET TIL FREMSKAFFELSE AF ERSTATNINGSVARER ELLER TJENESTER, BRUGSTAB, DATATAB ELLER ANDET MONETÆRT TAB); ELLER FORRETNINGSAFBRYDELSE), UANSET ÅRSAGEN OG FOR NOGET ANSVAR, UANSET OM DET ER I KONTRAKT, OBJEKTIVT ANSVAR ELLER RETSBRUD (HERUNDER FORSØMMELSE ELLER LIGNENDE), DER OPSTÅR SOM FØLGE AF BRUGEN AF DENNE SOFTWARE, SELV HVIS DER ER BLEVET GJORT OPMÆRKSOM PÅ RISIKOEN FOR SÅDANNE SKADER.

## Begrænsede rettigheder for den amerikanske regering

Softwaren og dokumentationen er "kommercielle enheder" som defineret 48 C.F.R. 2.101 og består af "kommerciel computersoftware" og "kommerciel computersoftwaredokumentation" som defineret i 48 C.F.R. 12.212. I overensstemmelse med 48 C.F.R. 12.212 og 48 C.F.R. 227.7202-1 til og med 227.7202-4 vil alle slutbrugere i den amerikanske regering udelukkende overtage softwaren og dokumentationen med de rettigheder, der er angivet i den ovennævnte lovgivning. Kontrahent/fabrikant er Dell Products, L.P., One Dell Way, Round Rock, Texas78682.

## Generelt

Denne licensaftale vil gælde, indtil den bringes til ophør. Den bringes til ophør på ovennævnte betingelser, eller hvis du ikke overholder aftalens betingelser. Du erklærer dig enig i, at når aftalen ophører, vil du destruere softwaren samt de medfølgende materialer og alle kopier deraf. Denne aftale reguleres af lovgivningen i delstaten Texas. Hvert punkt i aftalen kan udskilles. Hvis et punkt findes at være uden retskraft, vil det ikke have virkning på retskraften af de resterende punkter eller bestemmelser i aftalen. Denne aftale er bindende for efterfølgere og aftaleerhververe. Dell og du erklærer jer indforstået med i lovens maksimale udstrækning at give afkald på nævningebehandling af sag(er) vedrørende denne software eller denne aftale. Da dette afkald muligvis ikke har retskraft i nogle retskredse, gælder det muligvis ikke i dit tilfælde. Du accepterer, at du har læst denne aftale, at du forstår den, og at du er bundet af betingelserne, og at det er den fuldstændige og eneste aftale, der er indgået mellem dig og Dell vedrørende Softwaren (Rev. 012306)

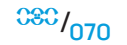

#### Websteder APPENDIKS D: SÅDAN KONTAKTER DU

ALIEN<del>NARE</del>

BEMÆRK: Hvis du ikke har en aktiv internetforbindelse, kan du finde kontaktoplysninger om din indkøbsfaktura, følgeseddel, faktura og Dells produktkatalog.

Dell tilbyder både online og telefonbaseret support og mange servicemuligheder. Fordi tilgængeligheden varierer efter land og produkt, er nogen serviceydelse er måske ikke tilgængelige i dit område.

Sådan kontaktes Dell for salg, tekniske problemer eller kundeservice:

- Besøg support.dell.com.
- 2. Kontroller land eller område i Vælg et land/område fra rullemenuen forneden på siden.
- 3. Klik på Kontakt os på venstre side af siden.
- 4. Vælg det pågældende service eller supportlink, der passer til dit behov.
- 5. Vælg den kontaktmetode til Dell, der bedst passer dig.

<span id="page-70-0"></span>Du kan finde mere om Alienware-produkter og service på følgende websteder:

- www.dell.com
- www.dell.com/ap (kun lande fra Asien og Stillehavsområdet)
- www.dell.com/jp (kun Japan)
- www.euro.dell.com (kun Europa)
- www.dell.com/la (latinamerikanske og caribiske lande)
- www.dell.ca (kun Canada)

Du kan gå adgang til Alienware Support gennem følgende websteder:

- support.dell.com
- support.jp.dell.com (kun Japan)
- support.euro.dell.com (kun Europa)
- support.la.dell.com (Argentina, Brazil, Chile, Mexico)

# APPENDIKS E: VIGTIGE OPLYSNINGER

- DU SKAL SIKKERHEDSKOPIERE AL DATA, SOM DU HAR, FØR DU STARTER EN SYSTEMGENDANNELSE, ELLER FØR DU SENDER DEN BÆRBARE COMPUTER TIL REPARATION ELLER OPGRADERINGER.
- GEM ALLE KASSER, SOM OPRINDELIGT BLEV SENDT TIL DIG, I DET TILFÆLDE AT DU SKAL RETURNERE ET PRODUKT.
- KONTAKT TEKNISK SUPPORT PÅ 1-888-254-3625, NÅR DU OPGRADERER KOMPONENTER I DEN BÆRBARE COMPUTER. VI DOKUMENTERER KUNDEOPGRADERINGER FULDT UD TIL FREMTIDIGE SUPPORTFORMÅL.
Trykt i Kina Trykt på genbrugspapir

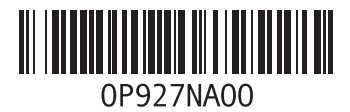